# Déploiement d'une infrastructure DNS

PAR MARVIN MANNOY

#### Consignes :

#### ENTREPRISE<sub>1</sub>

- Créer un DNS qui gère le domain name technomm.be
- Créer une zone secondaire pour configurer le transfert de zone
- Tester la configuration via une machine client
- Tester la configuration via la commande nslookup

#### ENTREPRISE 2

- Créer un DNS qui gère le domain name toymm.be
- Crée une zone secondaire pour configurer le transfert de zone
- Tester la configuration via une machine client
- Tester la configuration via la commande nslookup

#### Définition:

• Qu'est-ce qu'un DNS ?

Exemple : www.google.com 142.250.179.132 2a00:1450:400e:80f::2004

$$
store.toymm.be \xrightarrow{\leftarrow} 10.10.6.113
$$

- Zone primaire (read / write)
- Zone secondaire (read-only)

SUR WINDOWS SERVER 2019

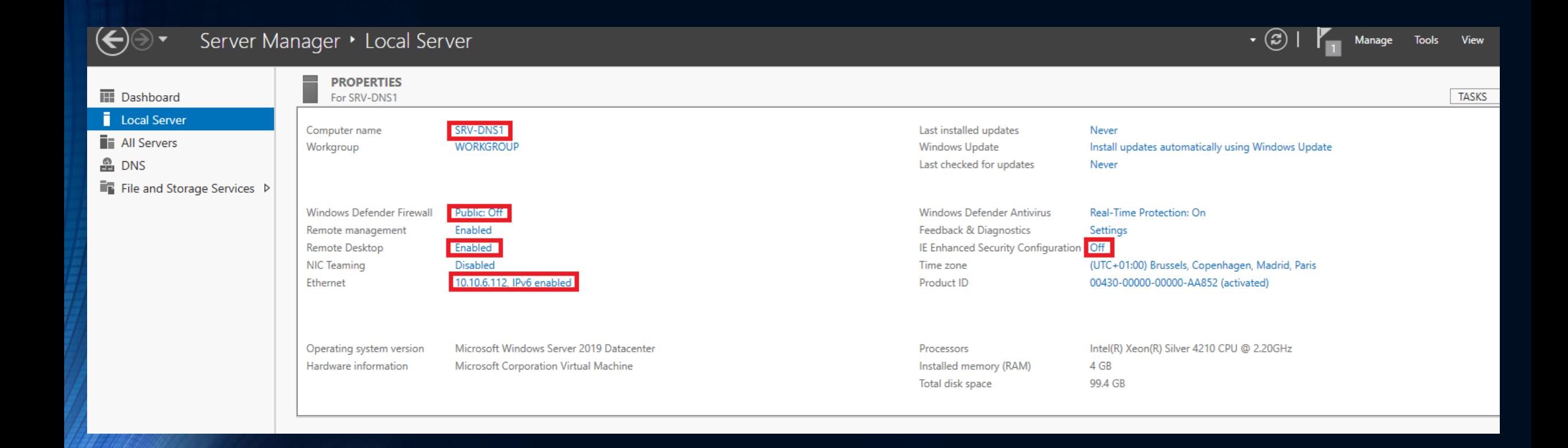

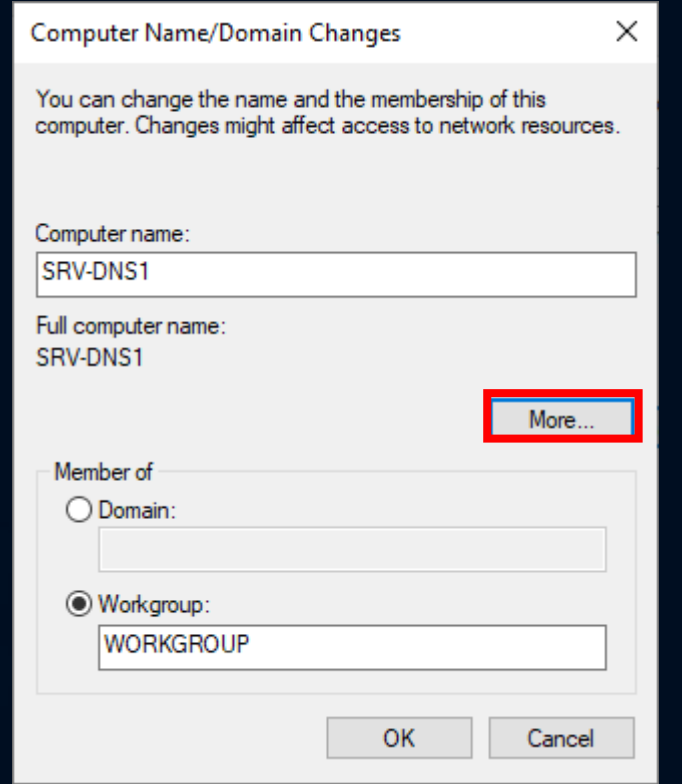

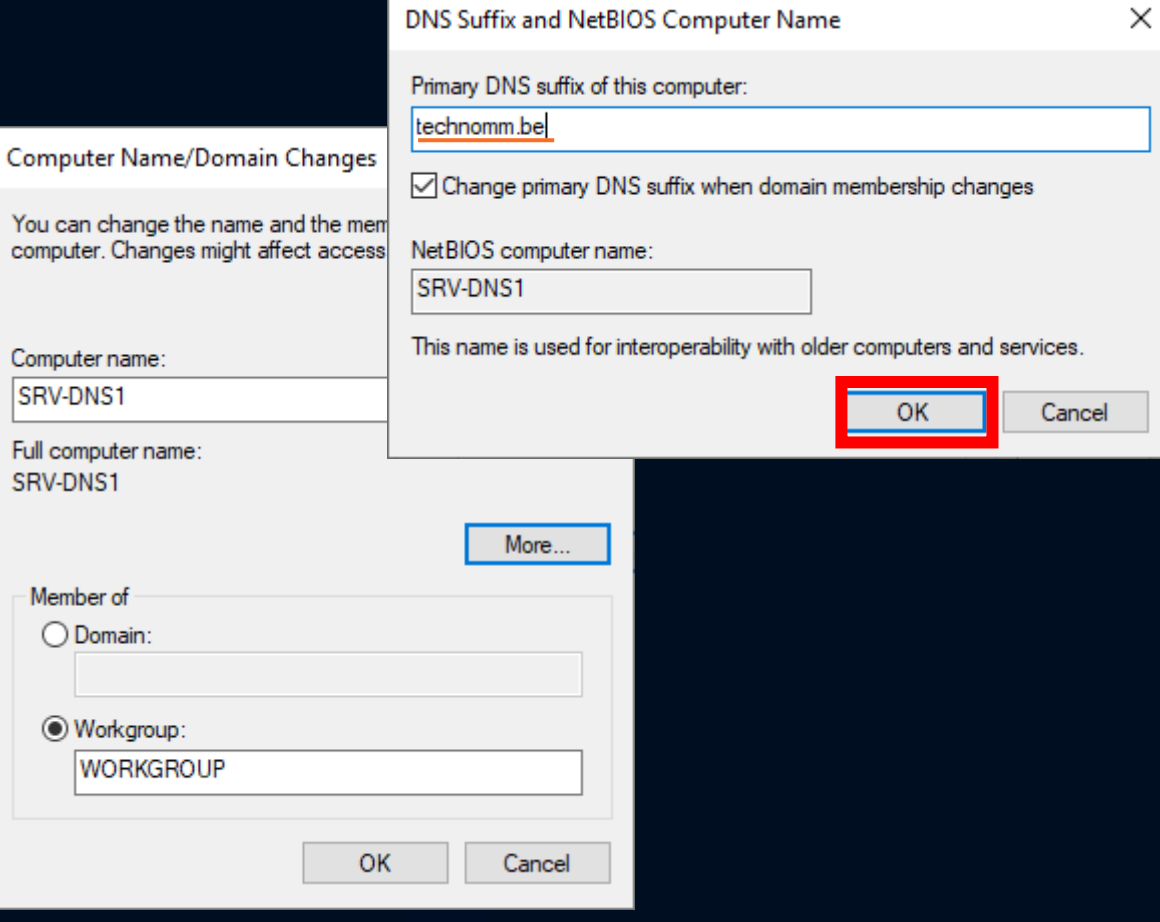

*LAS CREAMEN* 

**BARBON AR** 

Internet Protocol Version 4 (TCP/IPv4) Properties

#### General

⋒

You can get IP settings assigned automatically if your network supports this capability. Otherwise, you need to ask your network administrator for the appropriate IP settings.

×

#### ◯ Obtain an IP address automatically

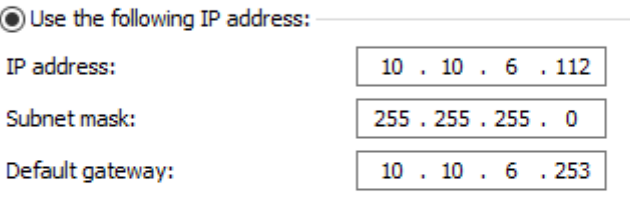

O Obtain DNS server address automatically

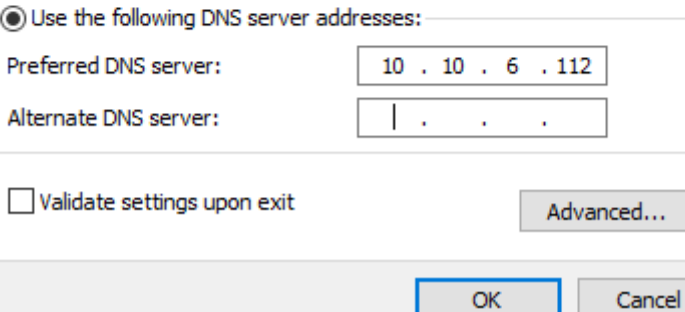

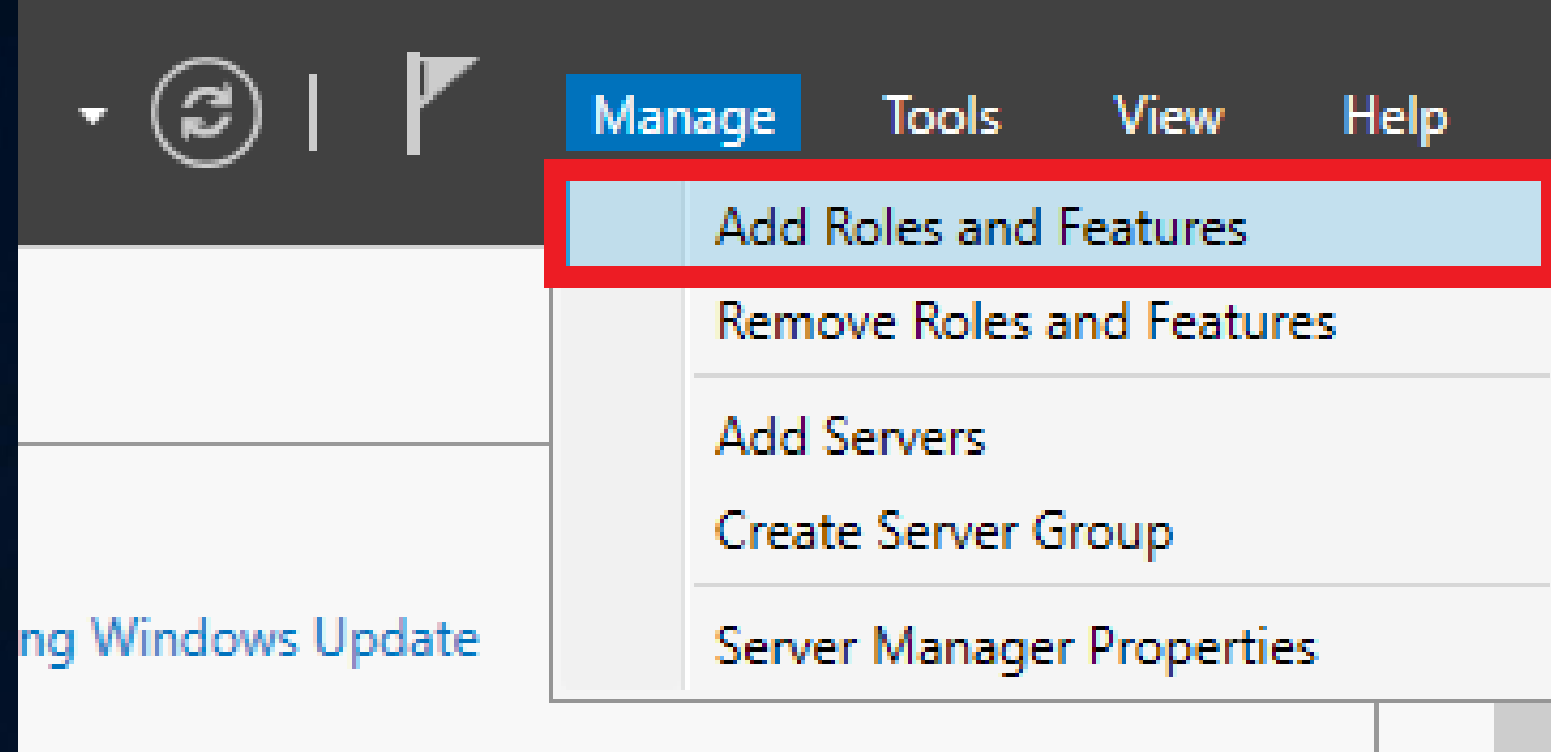

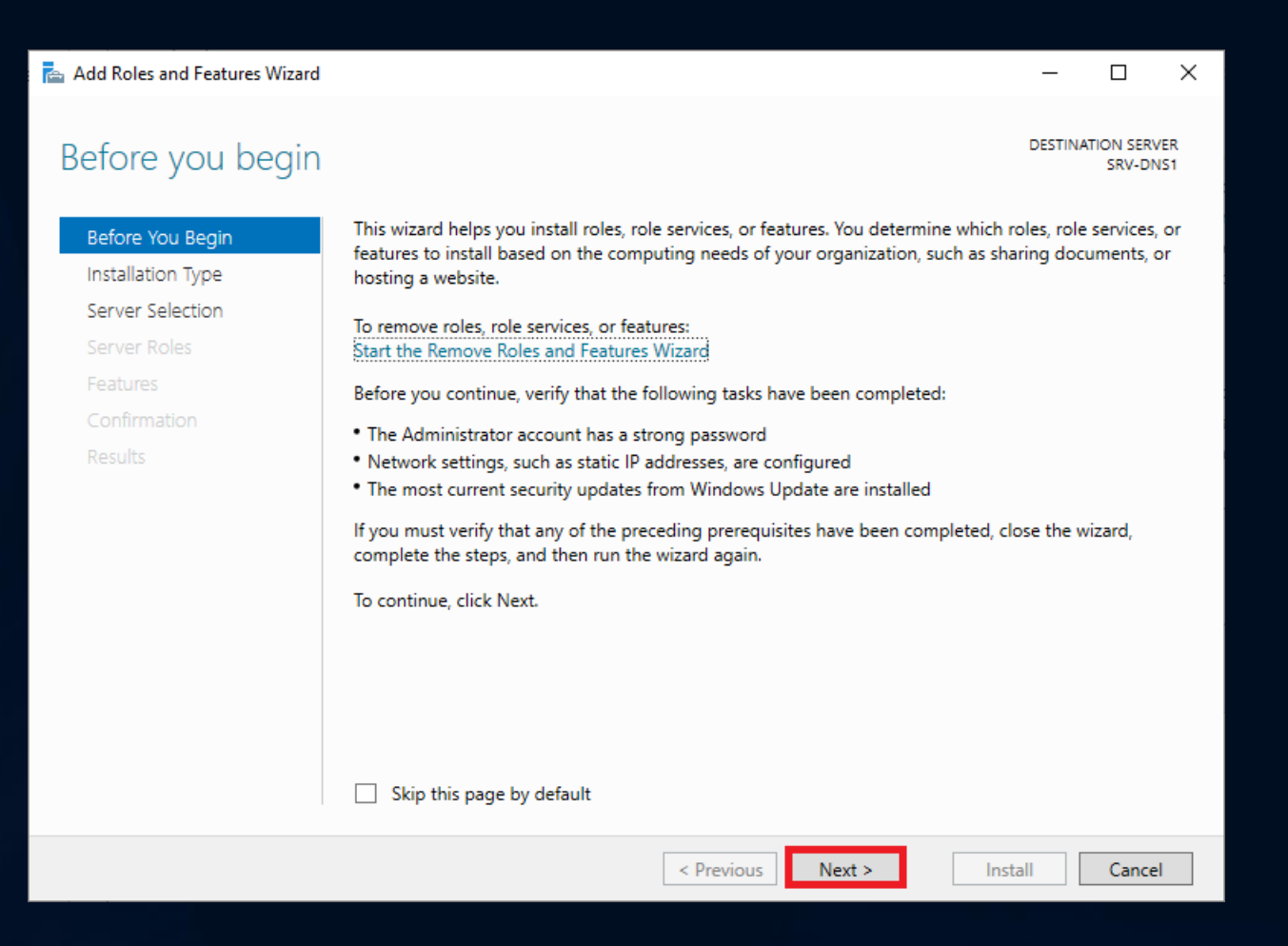

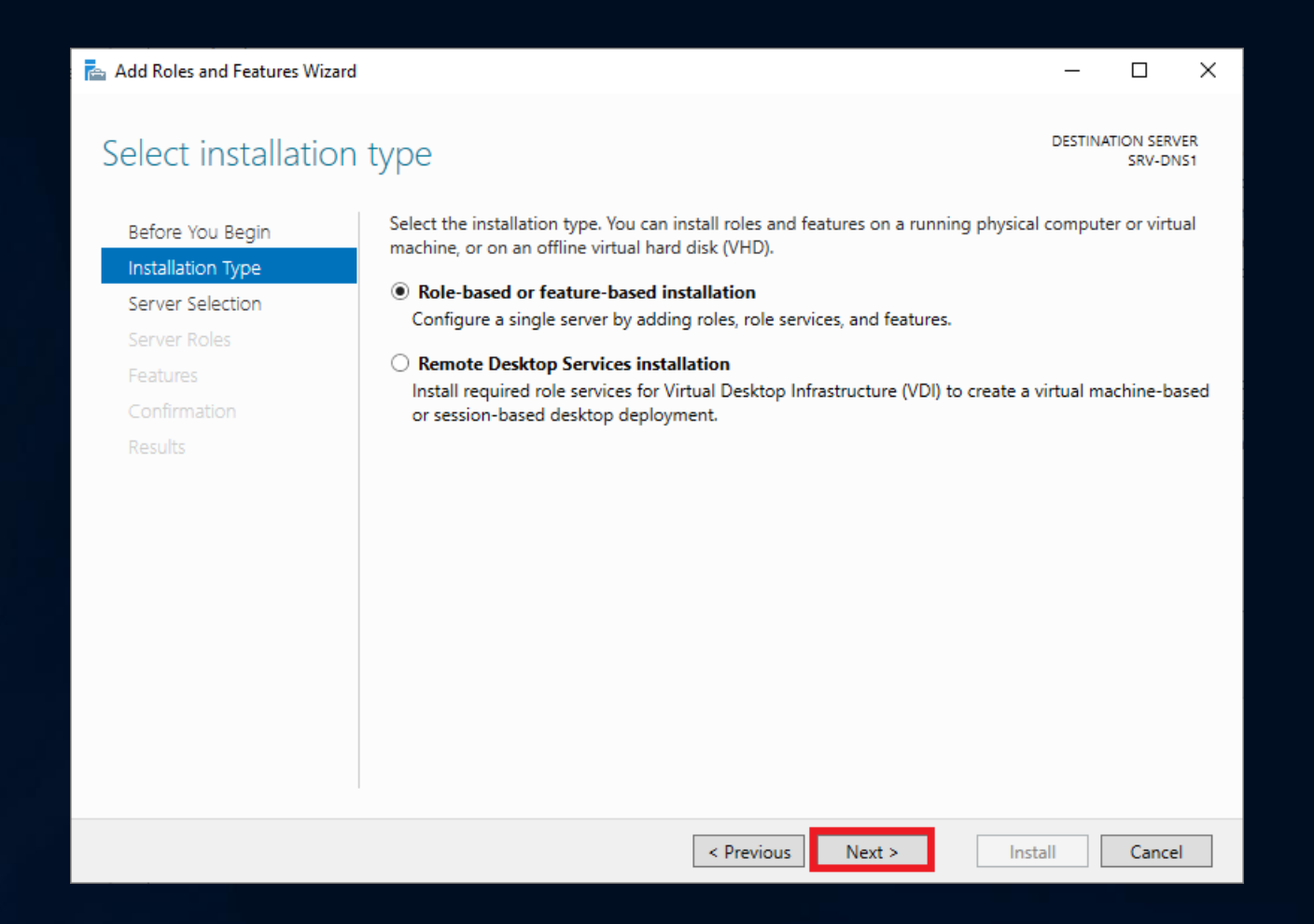

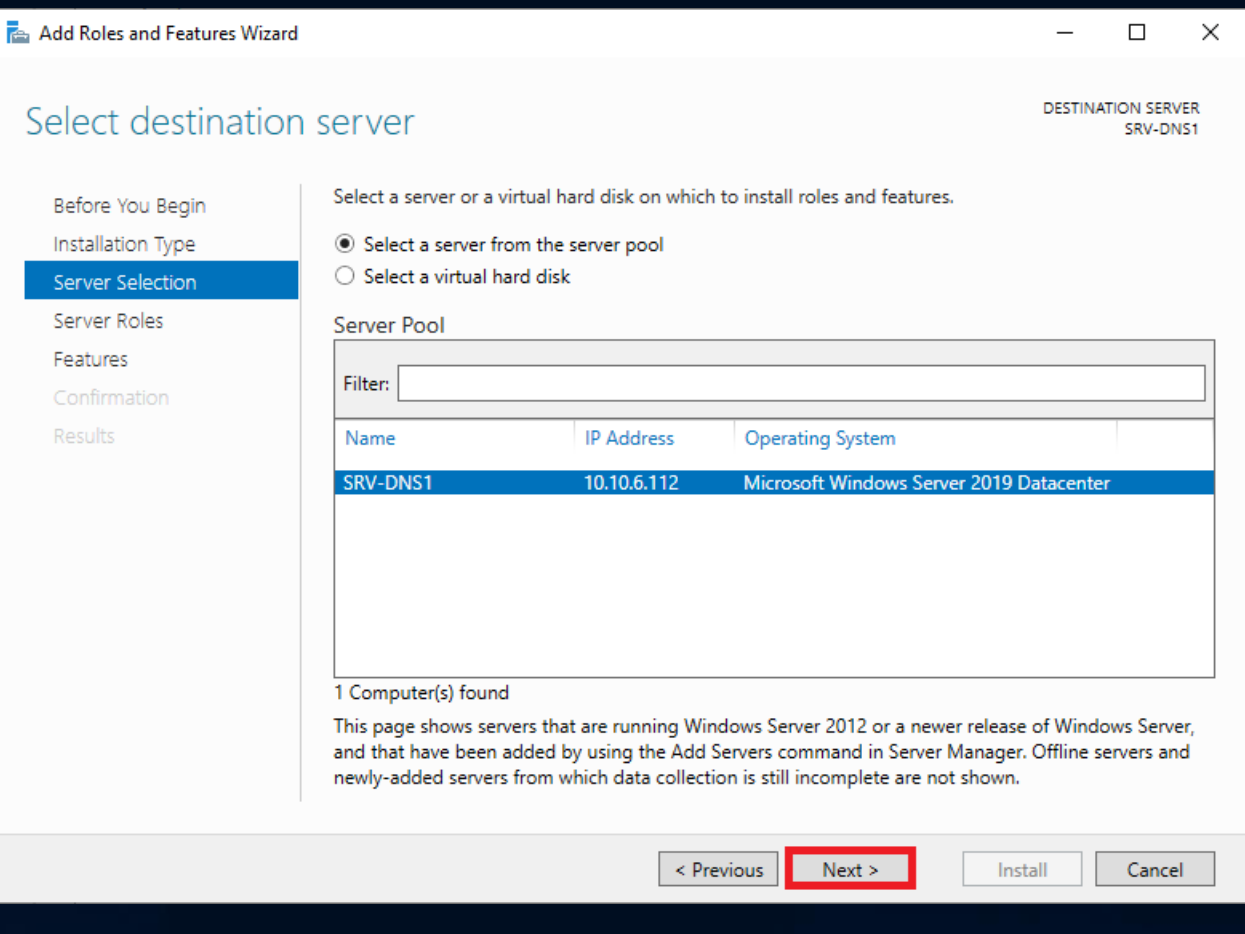

#### Add Roles and Features Wizard  $\Box$  $\times$  $-$ **DESTINATION SERVER** Select server roles SRV-DNS1 Select one or more roles to install on the selected server. Before You Begin Installation Type **Roles Description** Server Selection Domain Name System (DNS) Server Active Directory Certificate Services provides name resolution for TCP/IP Server Roles Active Directory Domain Services networks. DNS Server is easier to Active Directory Federation Services Features manage when it is installed on the Active Directory Lightweight Directory Services same server as Active Directory Active Directory Rights Management Services Confirmation Domain Services. If you select the Device Health Attestation Results Active Directory Domain Services DHCP Server role, you can install and configure **DNS** Server DNS Server and Active Directory **TT** Fax Server Domain Services to work together. File and Storage Services (1 of 12 installed) Host Guardian Service Hyper-V Network Controller Network Policy and Access Services Print and Document Services Remote Access Remote Desktop Services Volume Activation Services Web Server (IIS) Windows Deployment Services  $\leq$  Previous  $N$ ext > Install Cancel

高

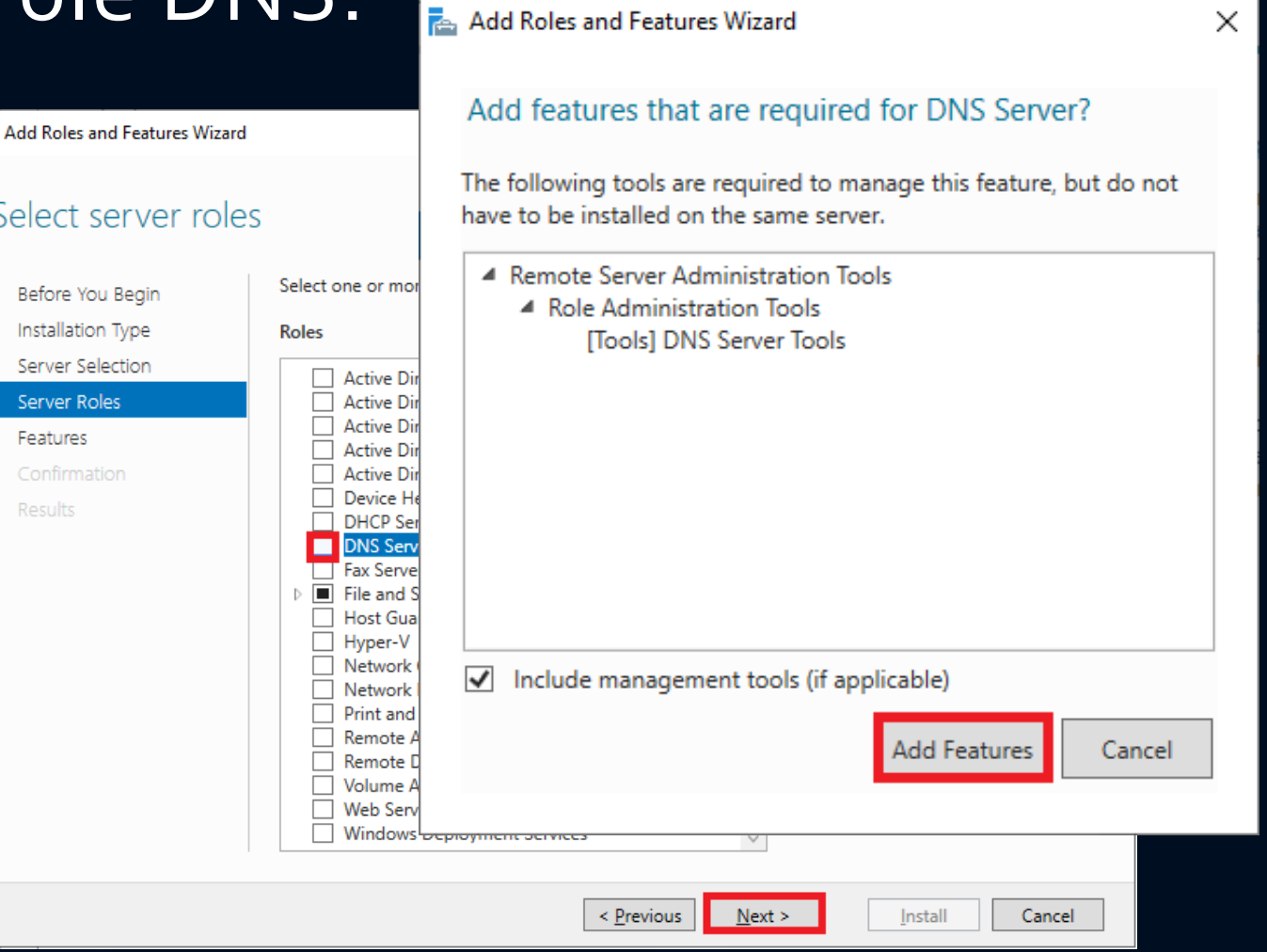

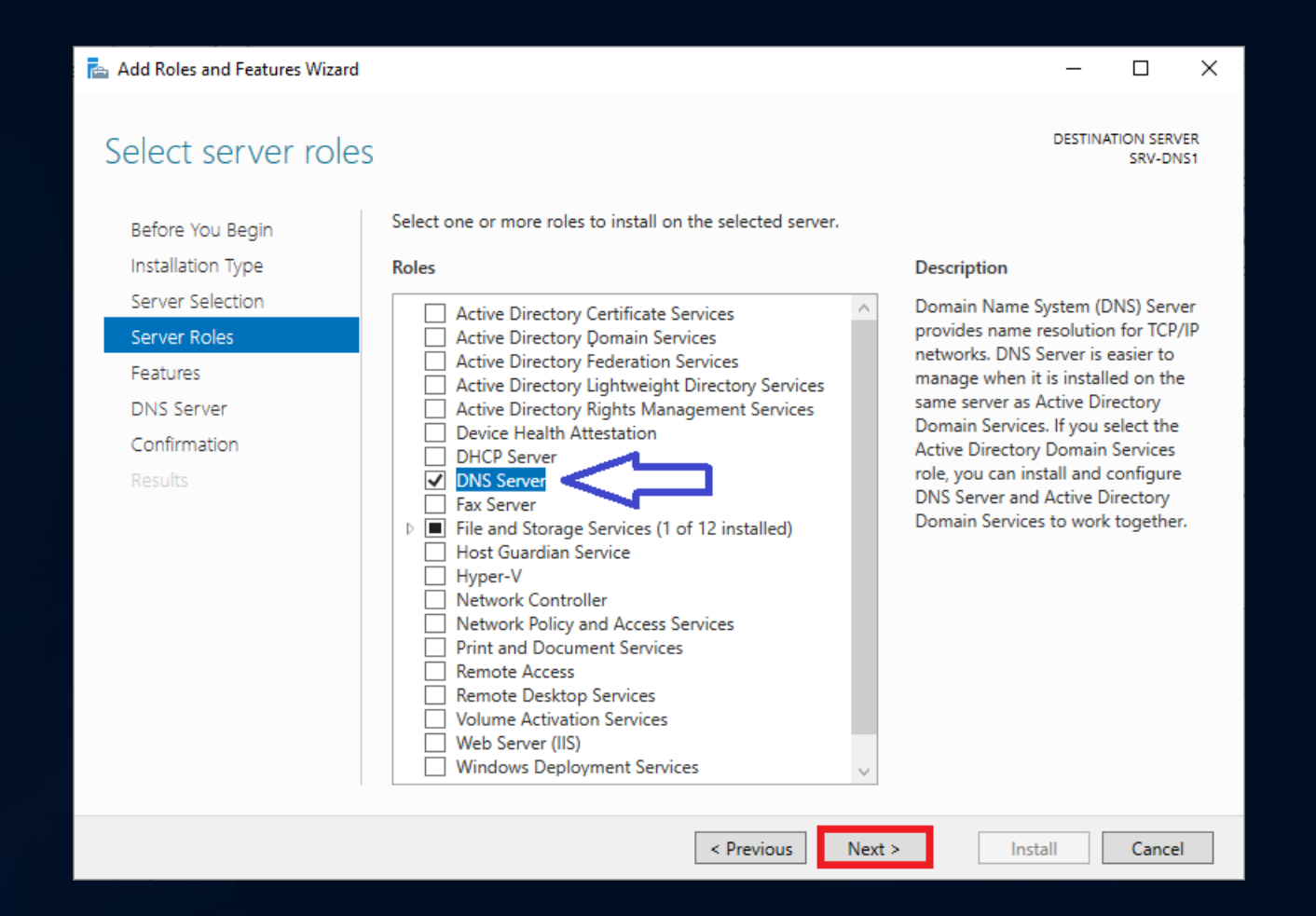

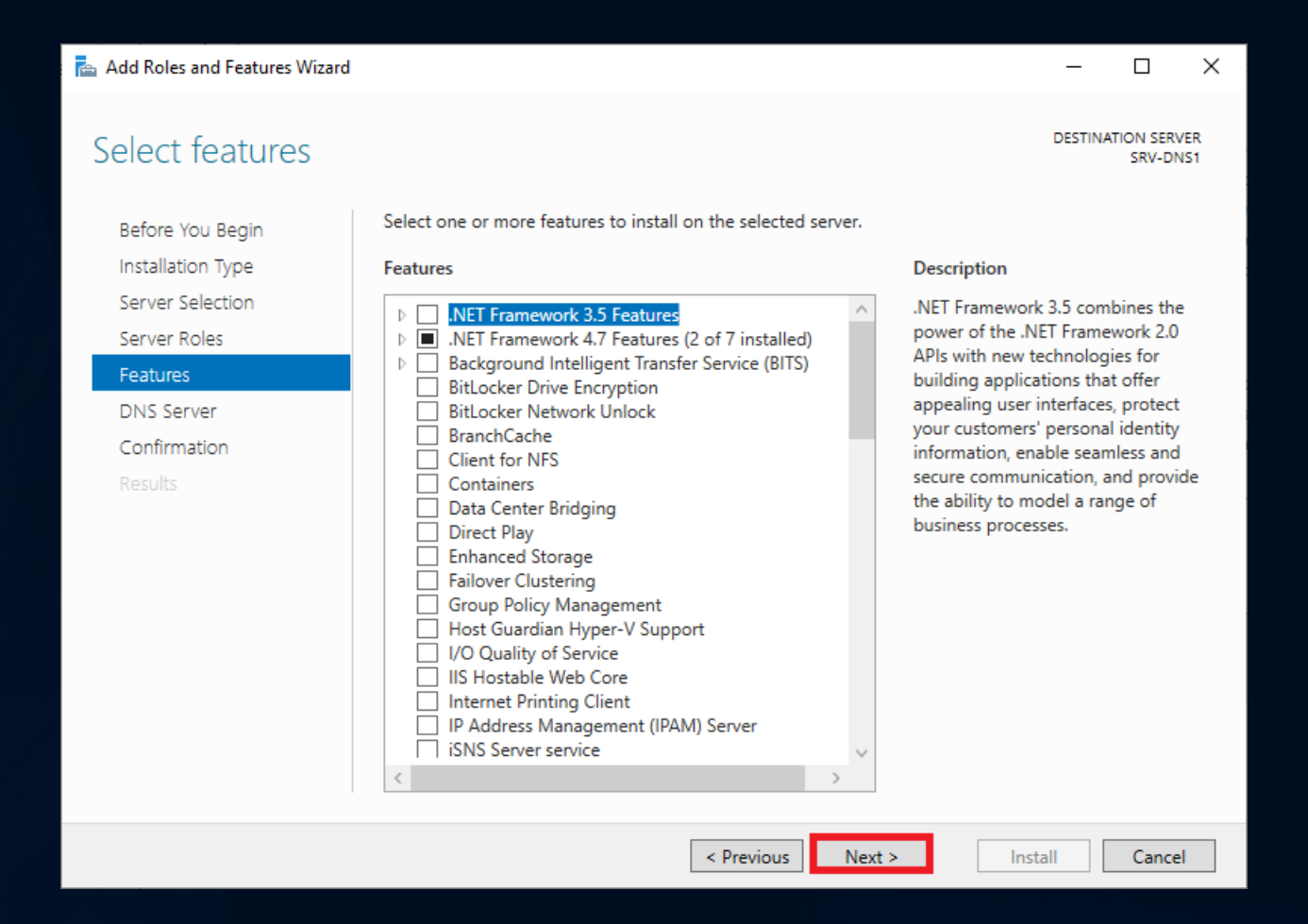

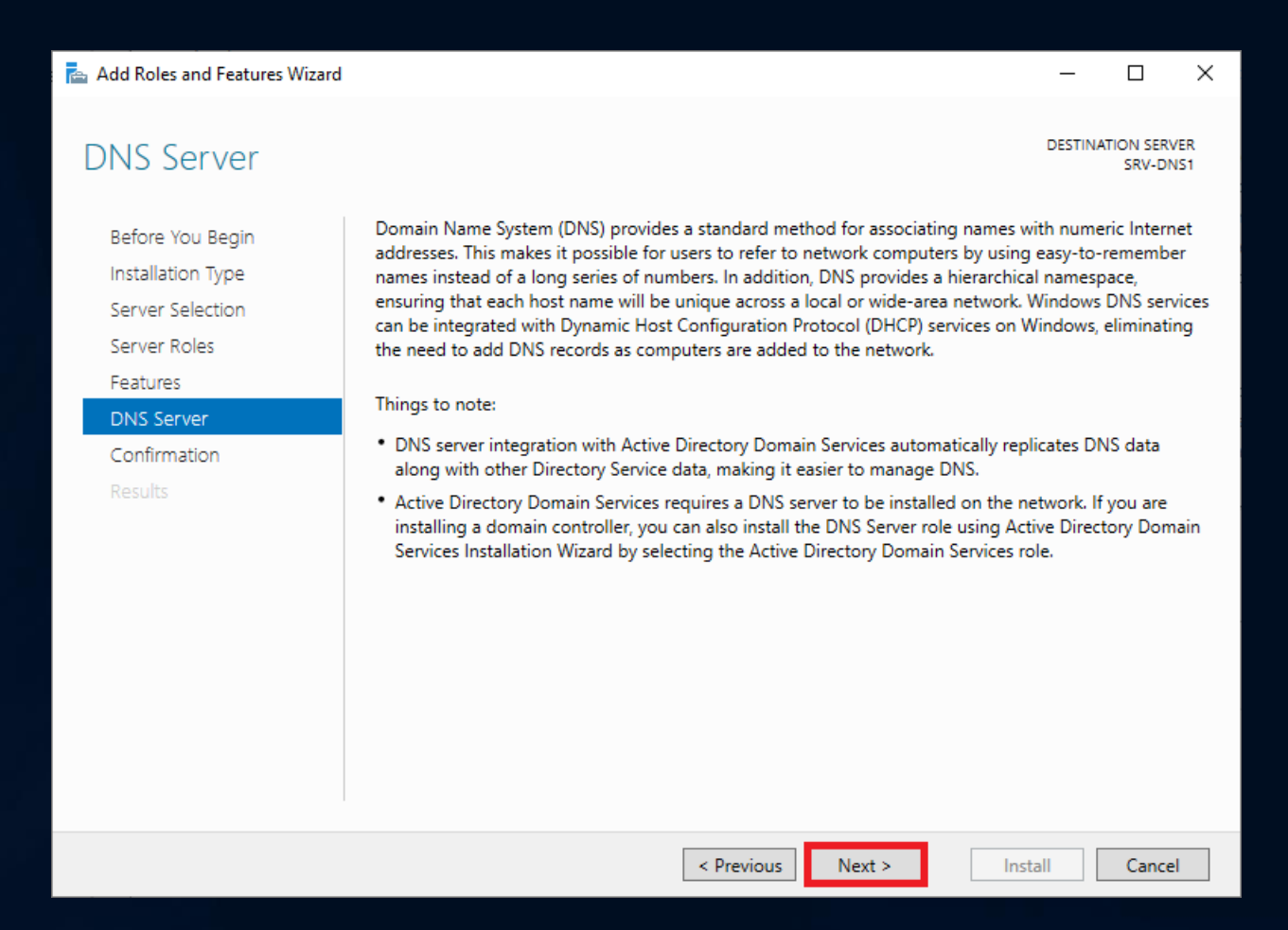

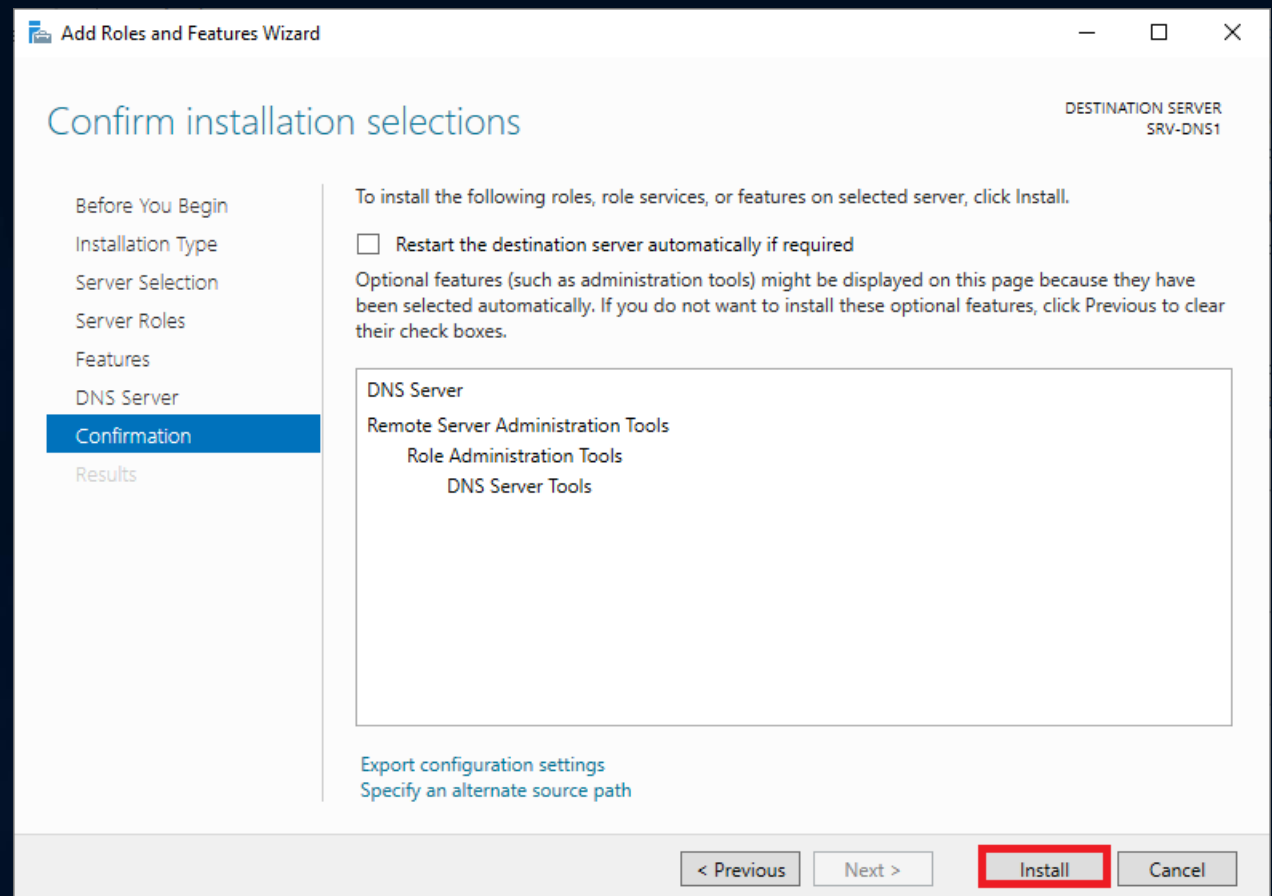

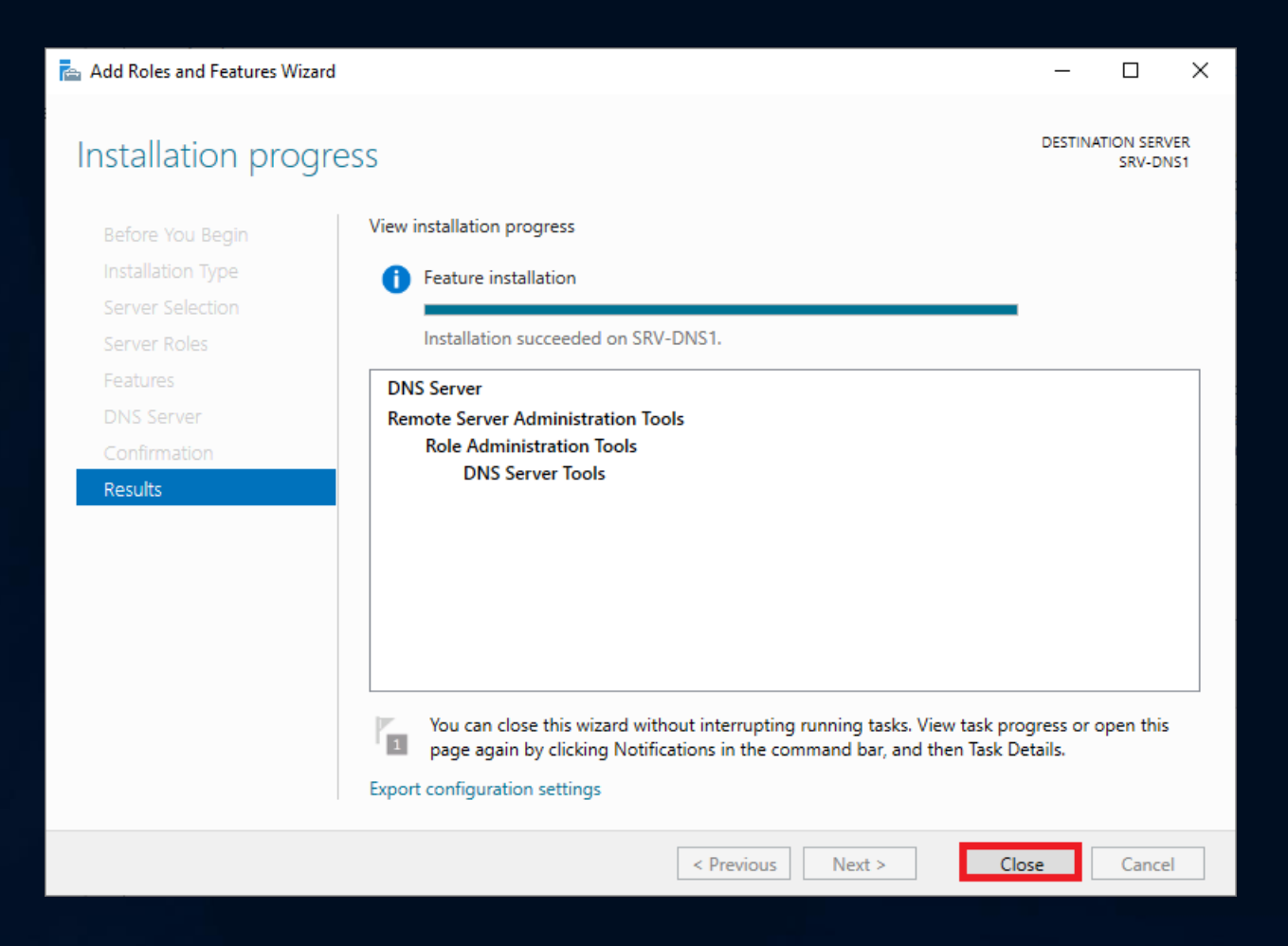

#### Vérification du DNS:

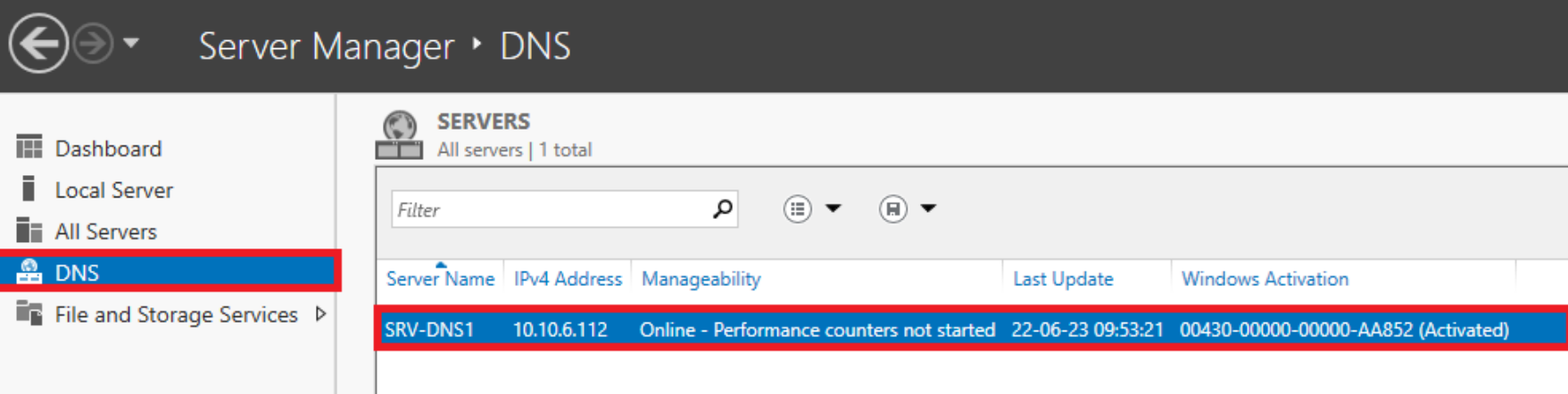

### Vérification du DNS:

C:\Users\Administrator>nslookup www.technobel.be Server: UnKnown Address: 10.10.6.112

Non-authoritative answer: Name: www.technobel.be Address: 87.98.154.146

C:\Users\Administrator>nslookup store.toymm.be Server: UnKnown Address: 10.10.6.112

store.toymm.be Name: Address: 10.10.6.113

### Vérification du DNS:

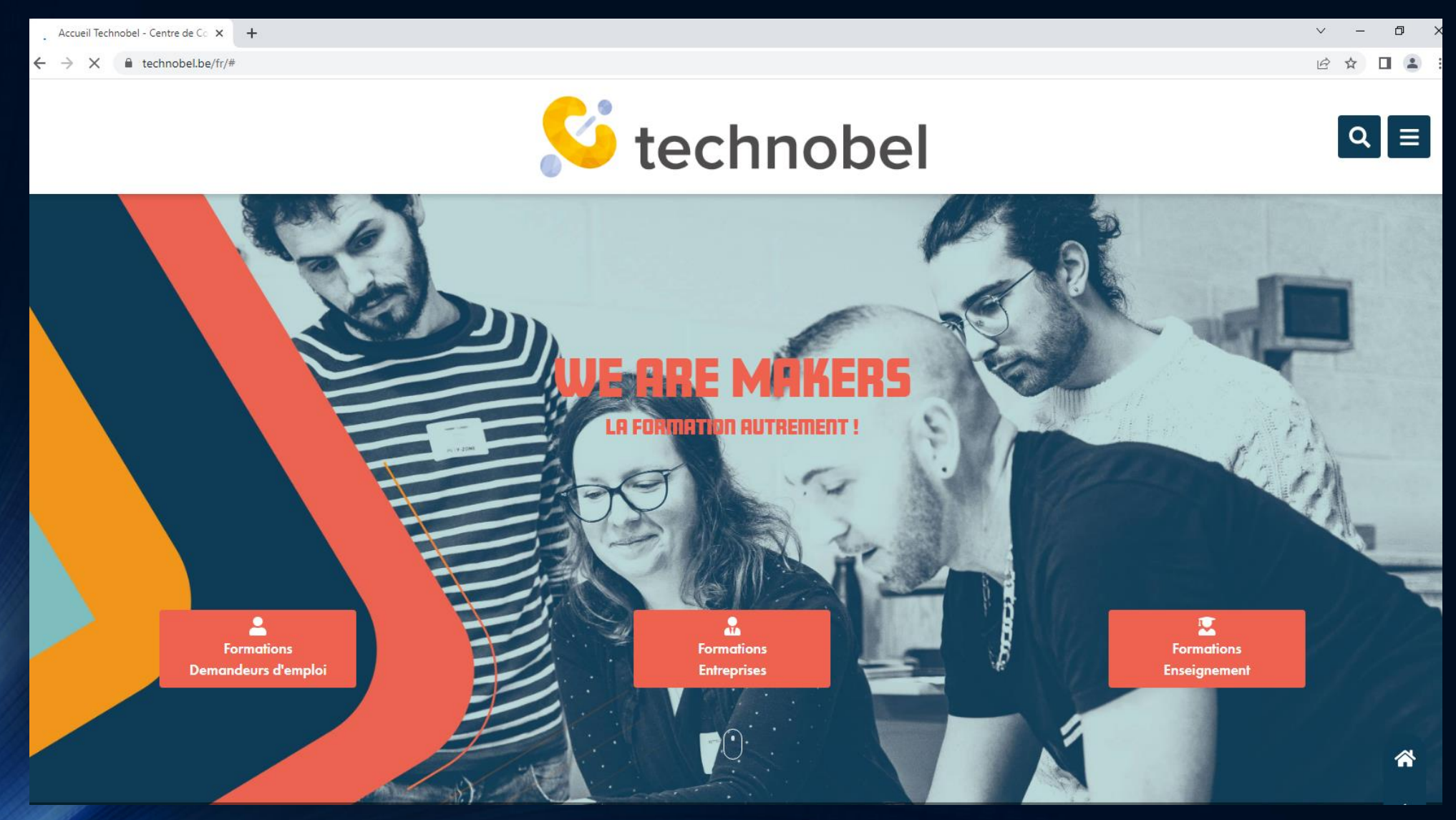

### Configuration des zones ( P R I M A I R E S )

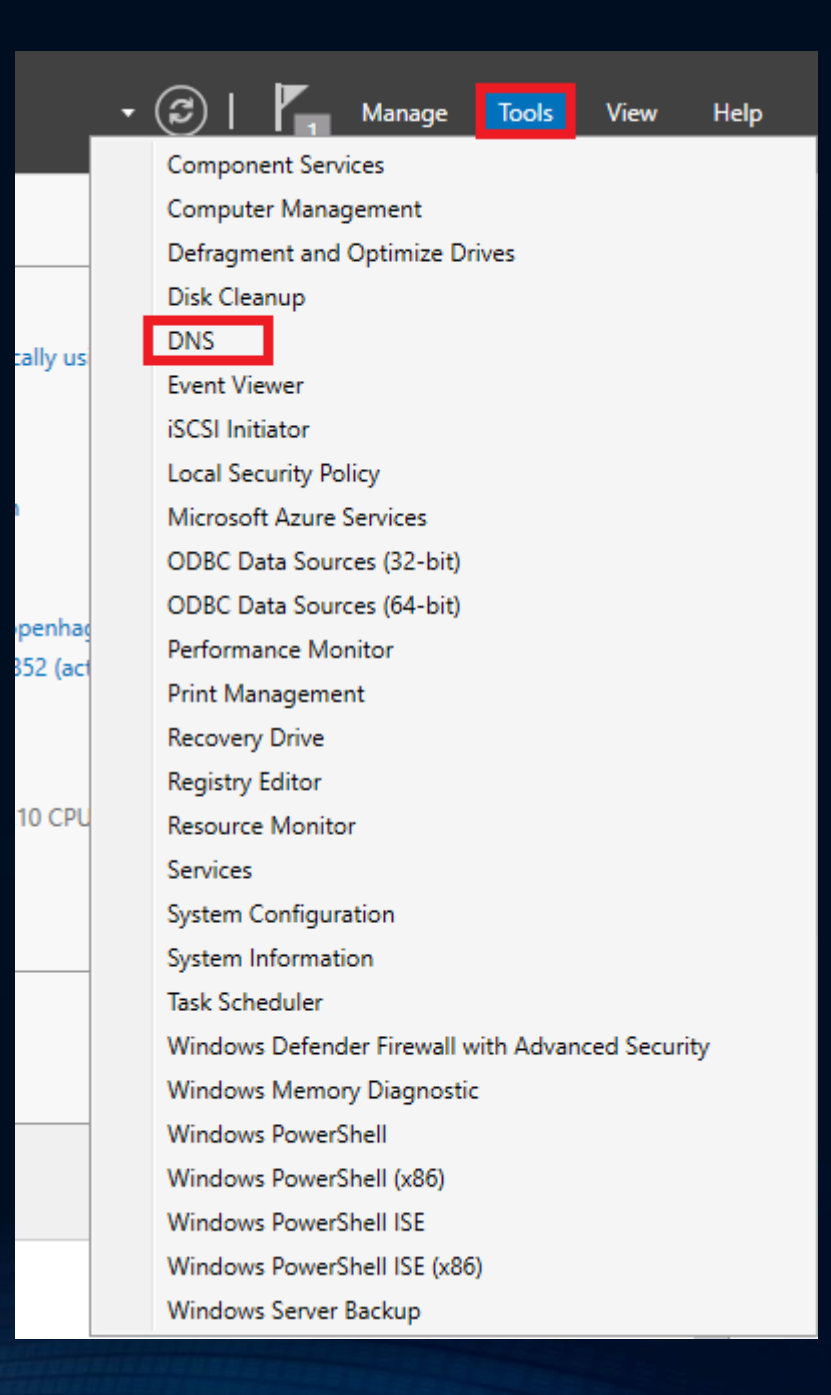

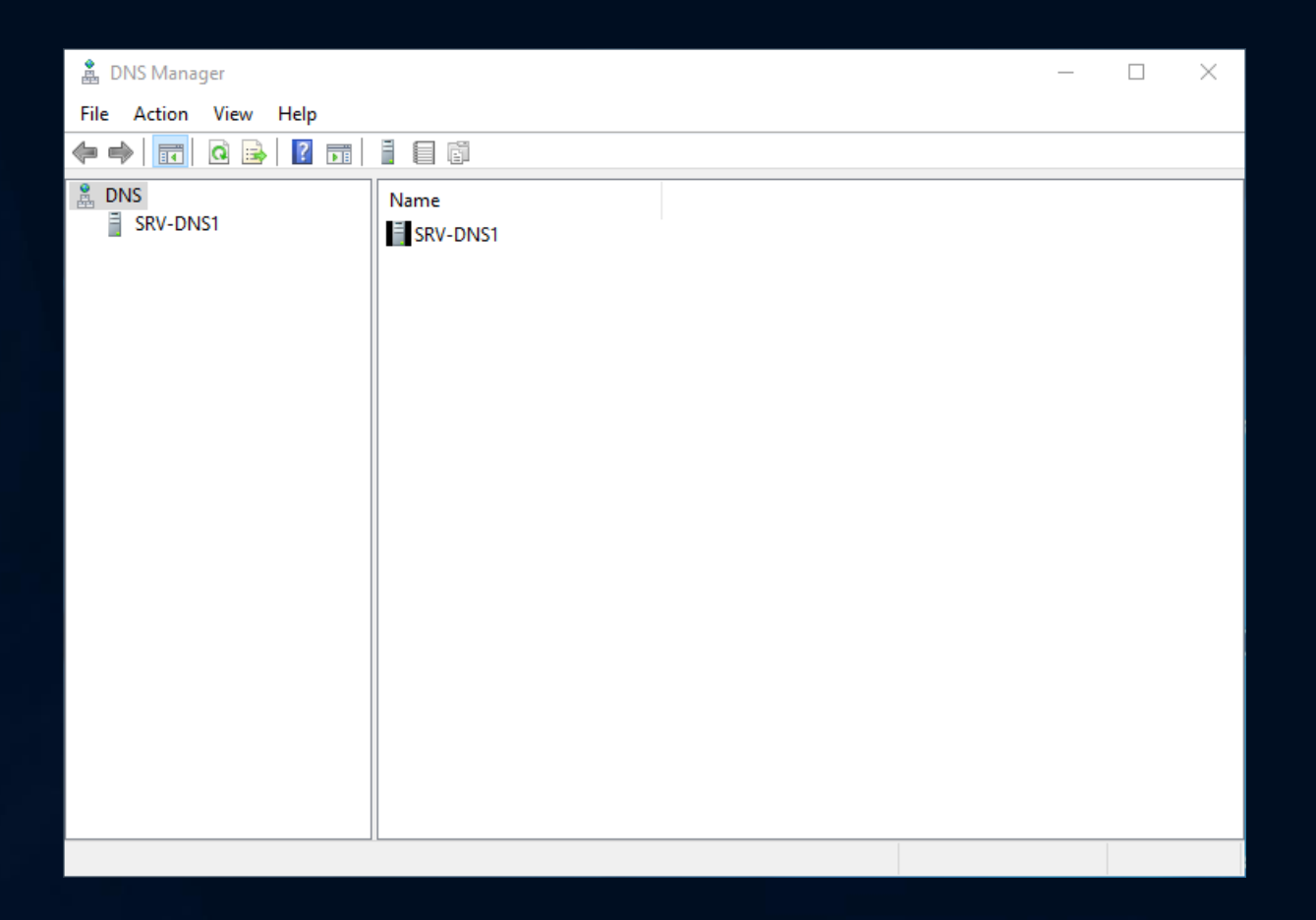

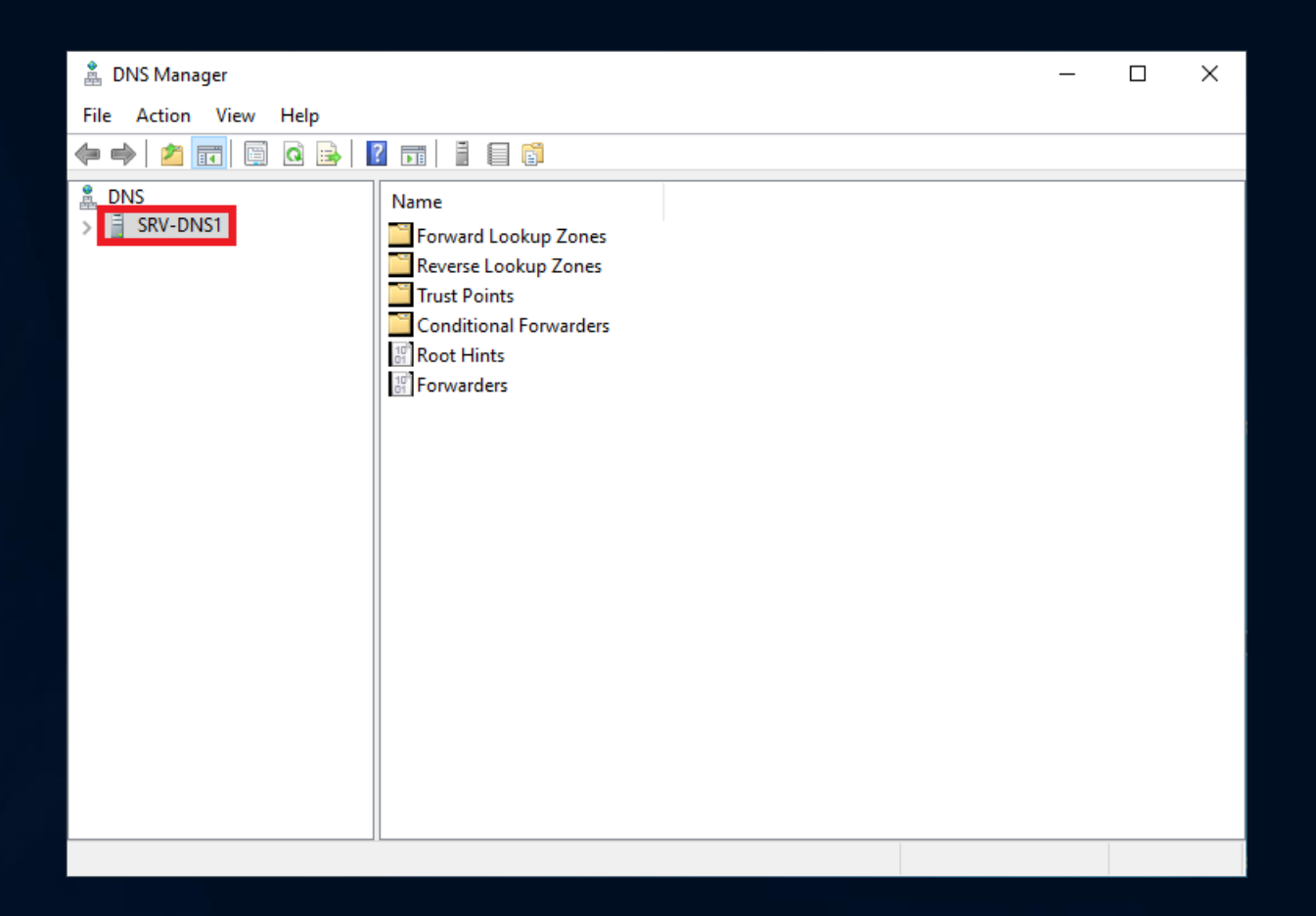

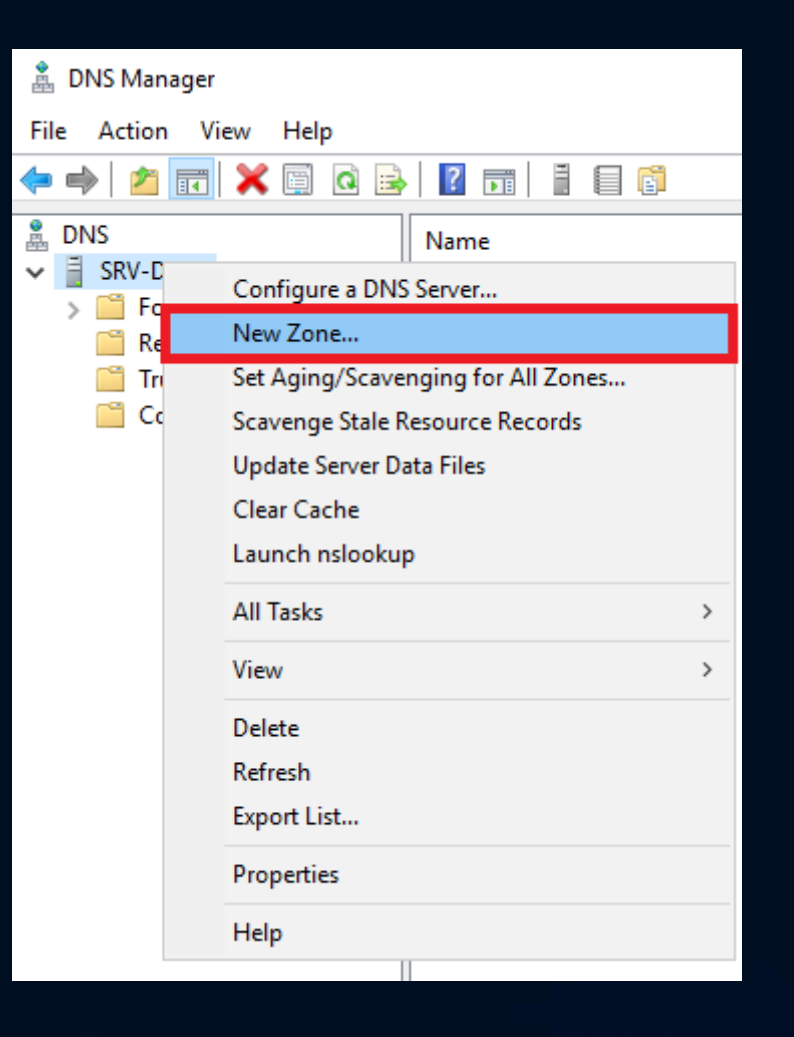

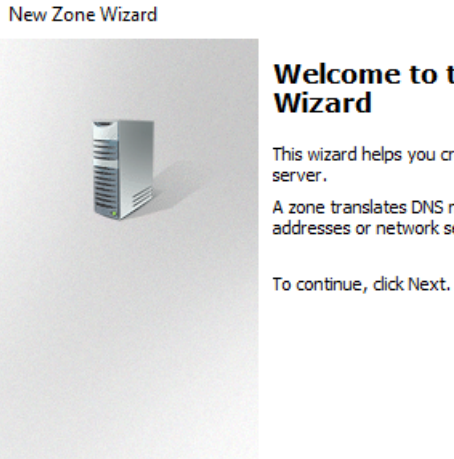

#### **Welcome to the New Zone**

This wizard helps you create a new zone for your DNS

A zone translates DNS names to related data, such as IP addresses or network services.

 $\times$ 

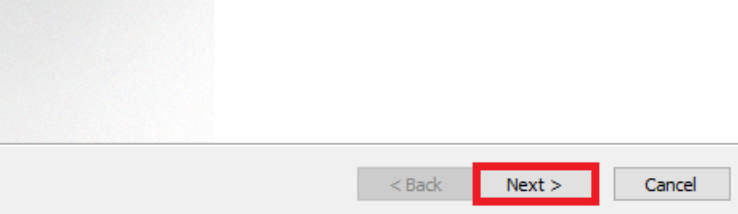

#### New Zone Wizard

#### **Zone Type**

 $\times$ 

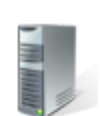

The DNS server supports various types of zones and storage.

Select the type of zone you want to create:

(●) Primary zone

Creates a copy of a zone that can be updated directly on this server.

◯ Secondary zone

Creates a copy of a zone that exists on another server. This option helps balance the processing load of primary servers and provides fault tolerance.

◯ Stub zone

Creates a copy of a zone containing only Name Server (NS), Start of Authority (SOA), and possibly glue Host (A) records. A server containing a stub zone is not authoritative for that zone.

Store the zone in Active Directory (available only if DNS server is a writeable domain controller)

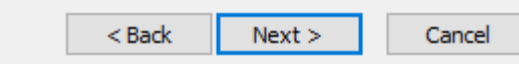

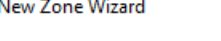

What is the name of the new zone?

**Zone Name** 

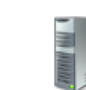

 $\times$ 

The zone name specifies the portion of the DNS namespace for which this server is authoritative. It might be your organization's domain name (for example, microsoft.com) or a portion of the domain name (for example, newzone microsoft.com). The zone name is not the name of the DNS server.

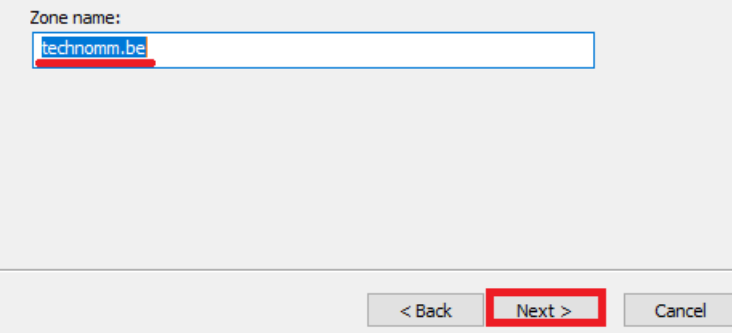

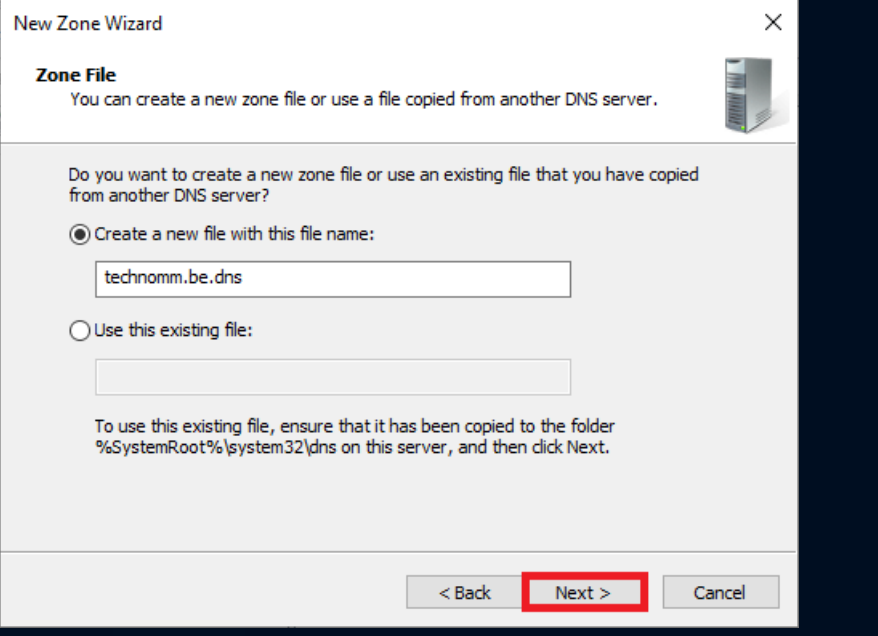

#### New Zone Wizard

#### **Dynamic Update**

You can specify that this DNS zone accepts secure, nonsecure, or no dynamic updates.

Dynamic updates enable DNS client computers to register and dynamically update their resource records with a DNS server whenever changes occur.

 $\times$ 

Select the type of dynamic updates you want to allow:

Allow only secure dynamic updates (recommended for Active Directory) This option is available only for Active Directory-integrated zones.

 $\bigcirc$  Allow both nonsecure and secure dynamic updates

Dynamic updates of resource records are accepted from any client.

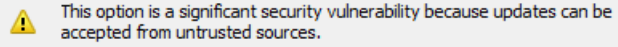

#### ◉ Do not allow dynamic updates

Dynamic updates of resource records are not accepted by this zone. You must update these records manually.

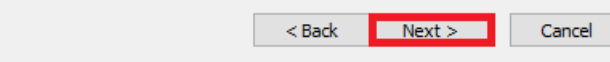

#### New Zone Wizard

**Dynamic Update** 

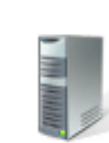

X

You can specify that this DNS zone accepts secure, nonsecure, or no dynamic updates.

Dynamic updates enable DNS client computers to register and dynamically update their resource records with a DNS server whenever changes occur.

Select the type of dynamic updates you want to allow:

Allow only secure dynamic updates (recommended for Active Directory) This option is available only for Active Directory-integrated zones.

- $\bigcirc$  Allow both nonsecure and secure dynamic updates Dynamic updates of resource records are accepted from any client.
	- This option is a significant security vulnerability because updates can be △ accepted from untrusted sources.

◉ Do not allow dynamic updates

Dynamic updates of resource records are not accepted by this zone. You must update these records manually.

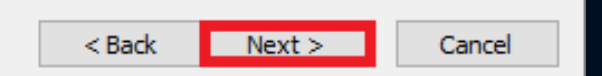

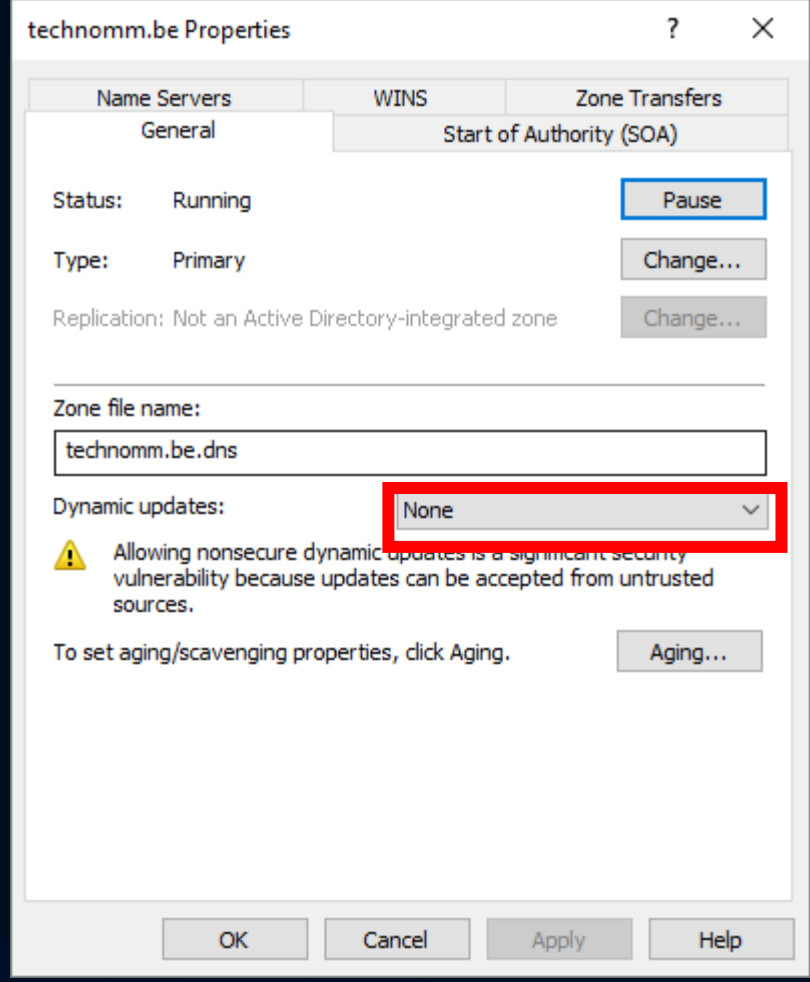

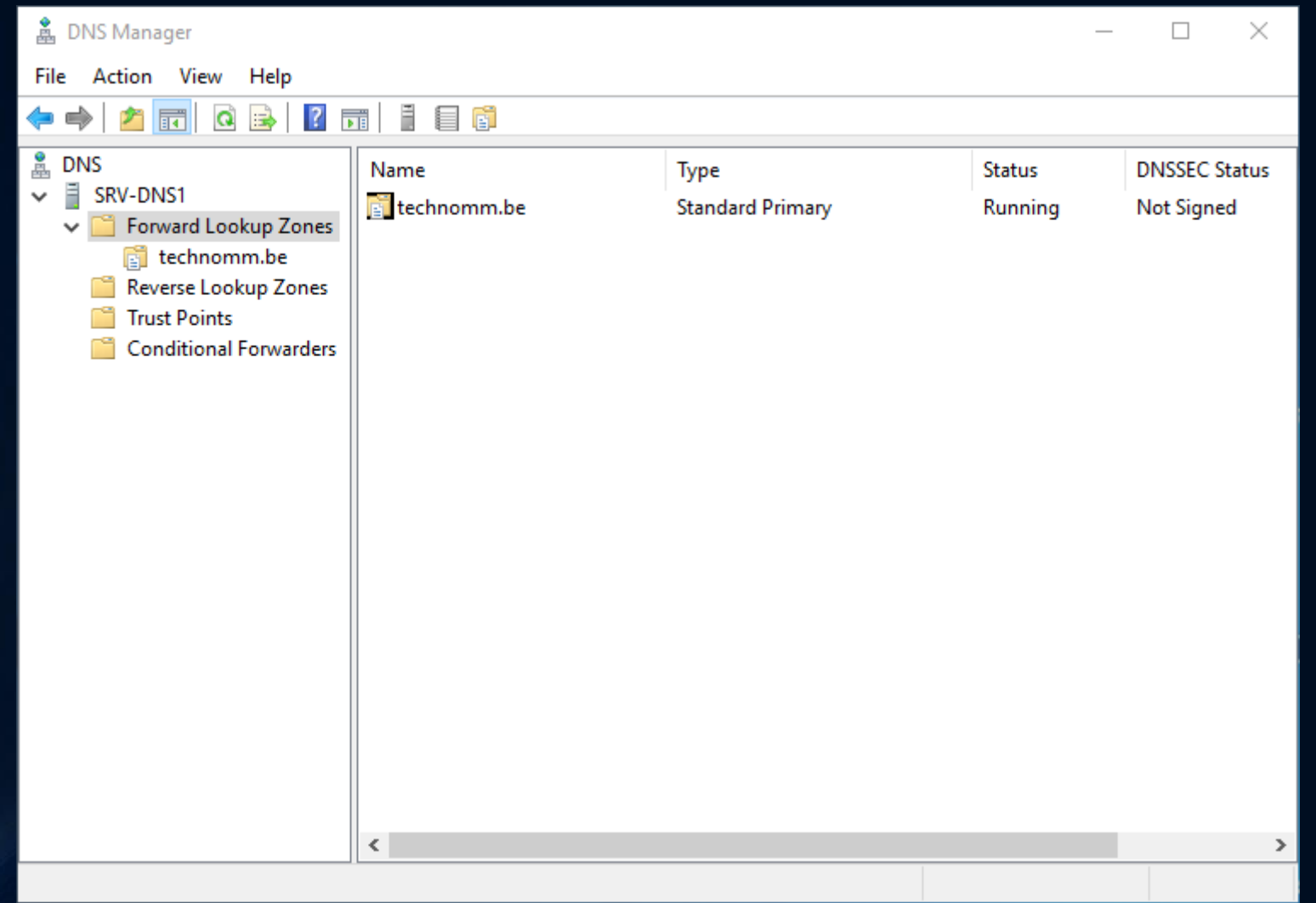

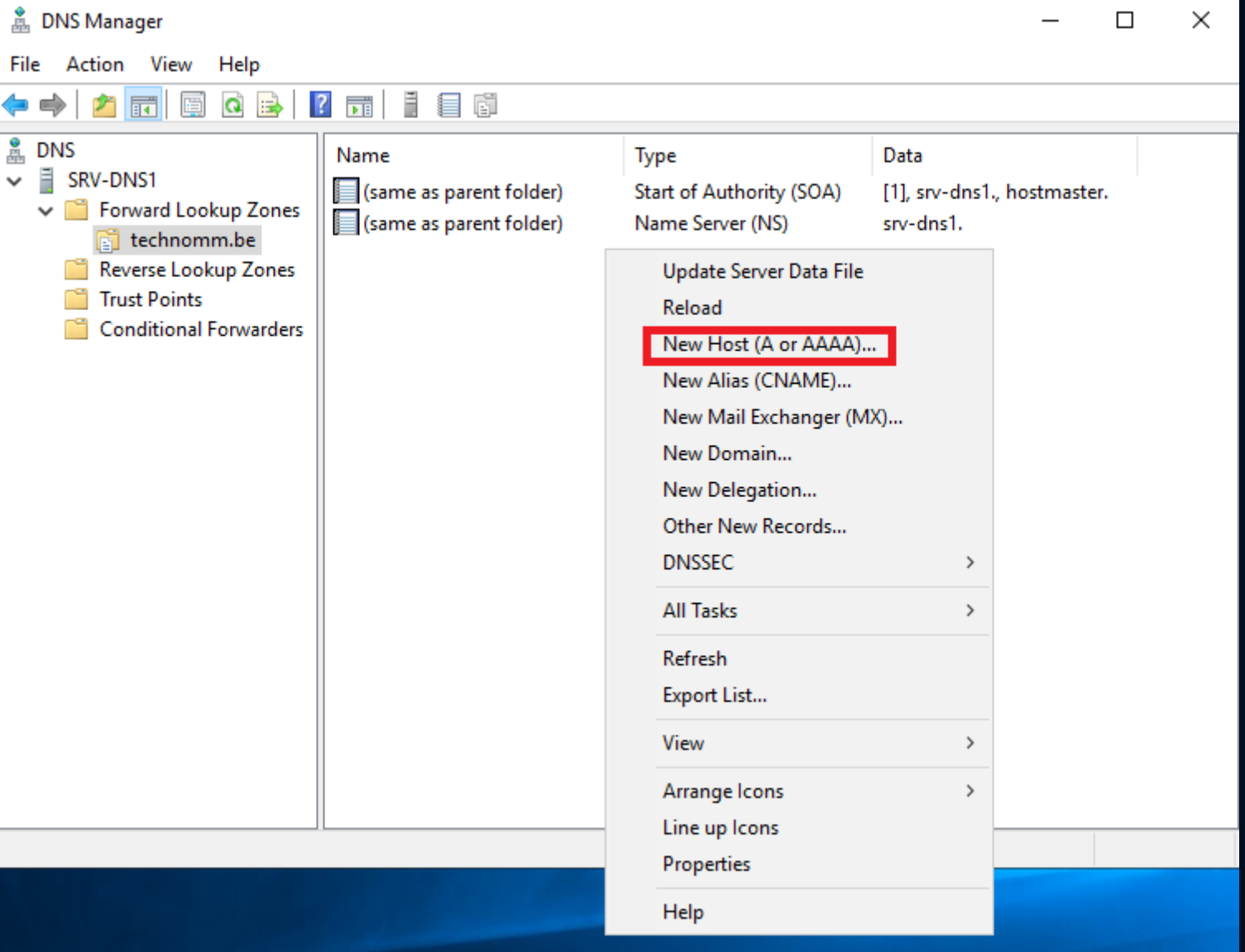

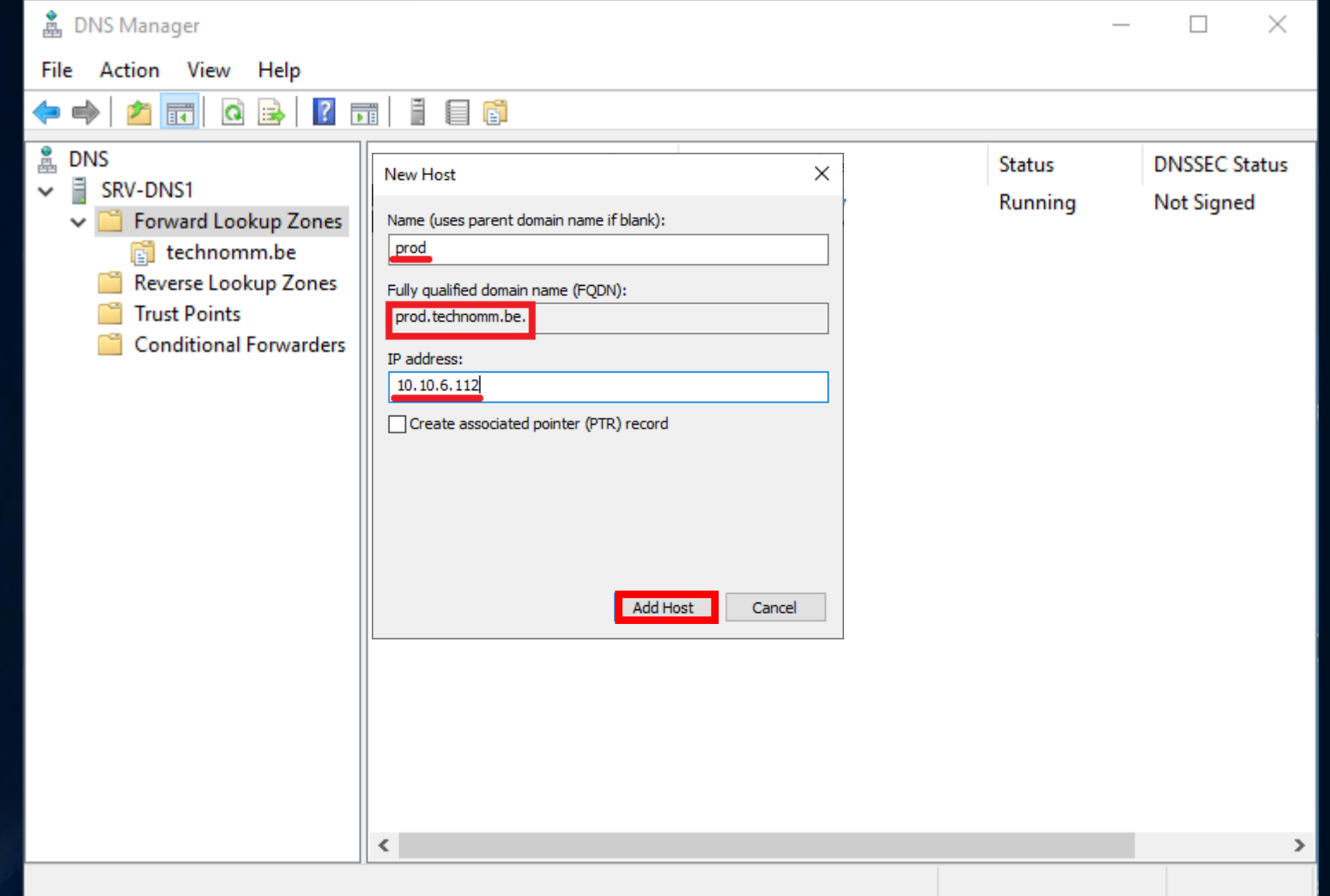

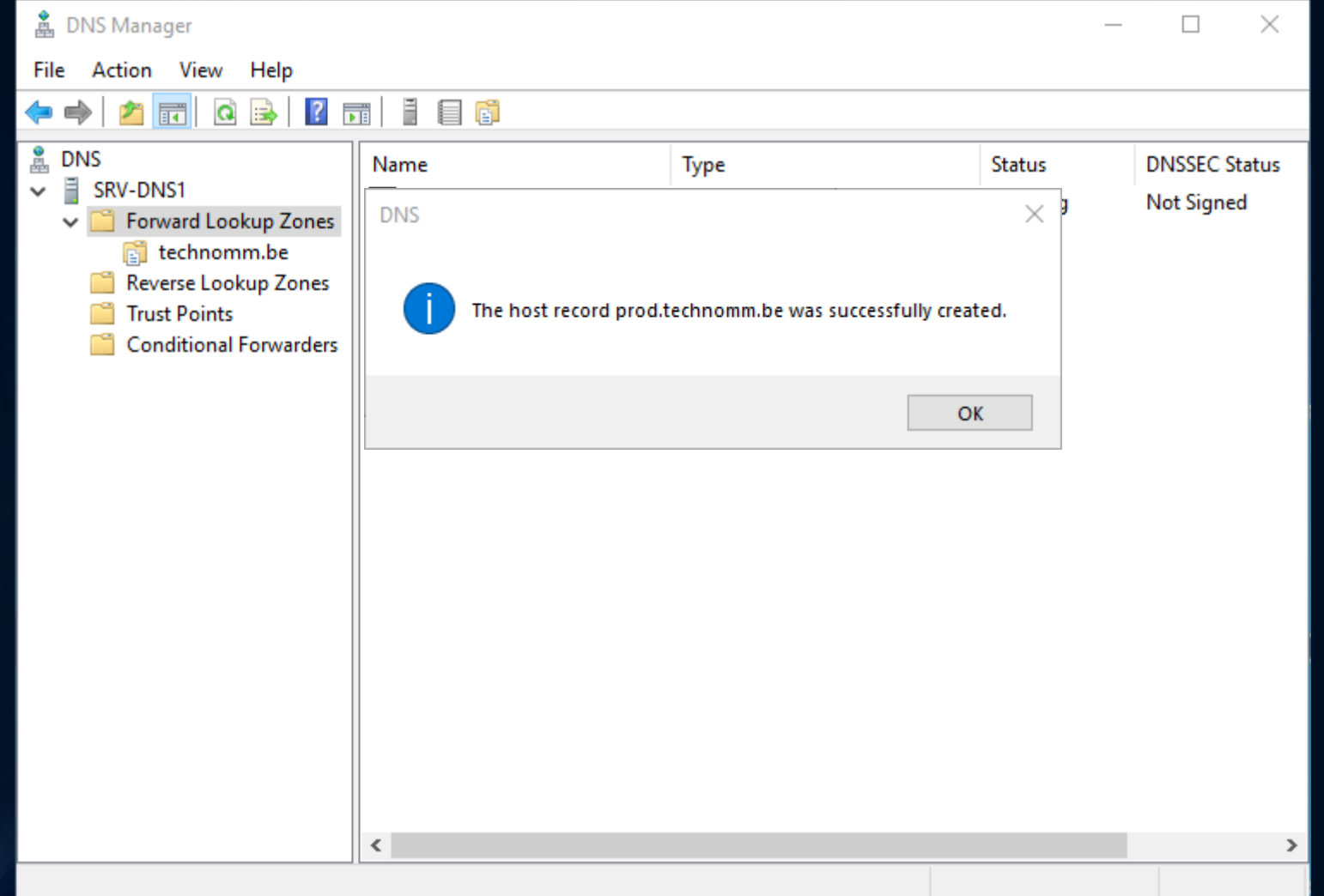

### Configuration des zones (SECONDAIRES)

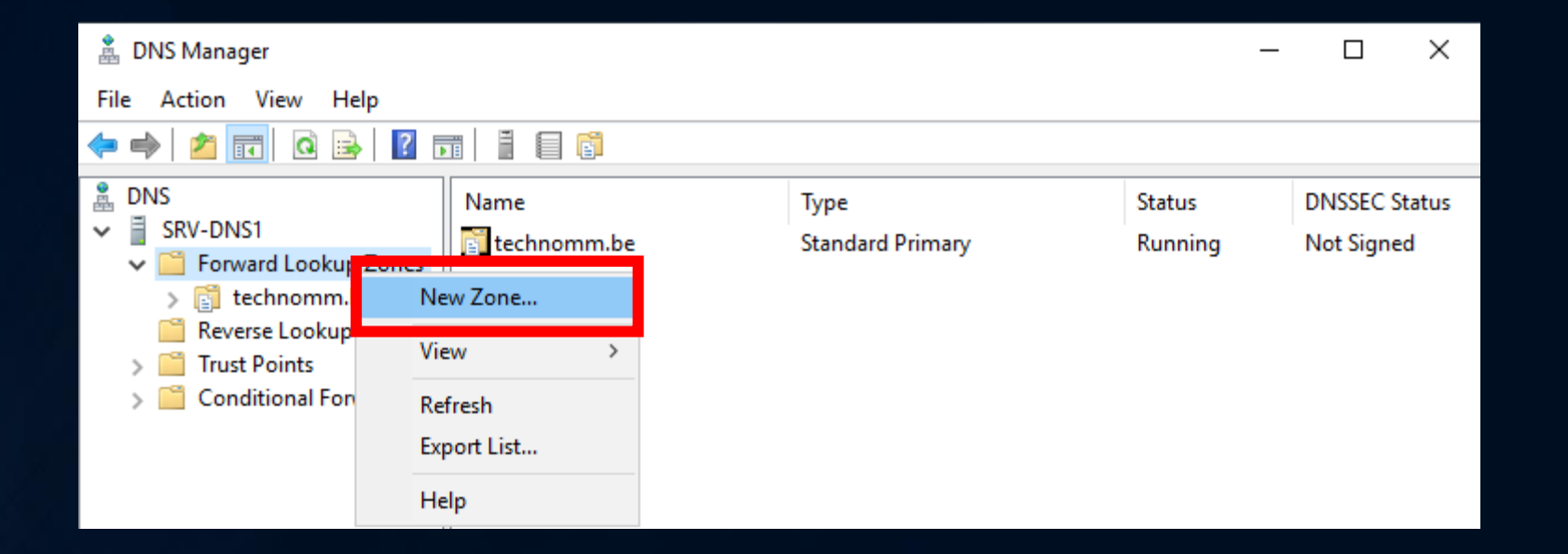

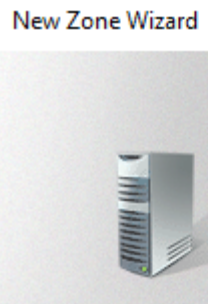

#### **Welcome to the New Zone** Wizard

 $\times$ 

This wizard helps you create a new zone for your DNS server.

A zone translates DNS names to related data, such as IP addresses or network services.

To continue, click Next.

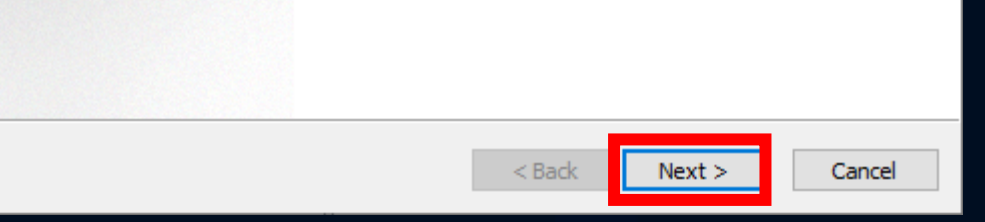

#### New Zone Wizard

#### **Zone Type**

 $\times$ 

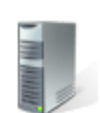

The DNS server supports various types of zones and storage.

Select the type of zone you want to create:

◯ Primary zone

Creates a copy of a zone that can be updated directly on this server.

◉ Secondary zone

Creates a copy of a zone that exists on another server. This option helps balance the processing load of primary servers and provides fault tolerance.

◯ Stub zone

Creates a copy of a zone containing only Name Server (NS), Start of Authority (SOA), and possibly glue Host (A) records. A server containing a stub zone is not authoritative for that zone.

Store the zone in Active Directory (available only if DNS server is a writeable domain controller)

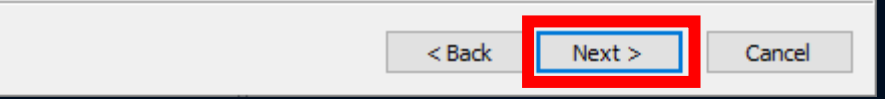

New Zone Wizard

**Zone Name** What is the name of the new zone?

The zone name specifies the portion of the DNS namespace for which this server is authoritative. It might be your organization's domain name (for example, microsoft.com) or a portion of the domain name (for example, newzone microsoft.com). The zone name is not the name of the DNS server.

 $\times$ 

Zone name:

toymm.be

 $<$  Back  $Next >$ Cancel

#### New Zone Wizard

#### **Master DNS Servers**

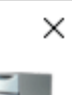

The secondary zone is copied from one or more DNS servers.

Specify the DNS servers from which you want to copy the zone. Servers are contacted in the order shown.

#### Master Servers:

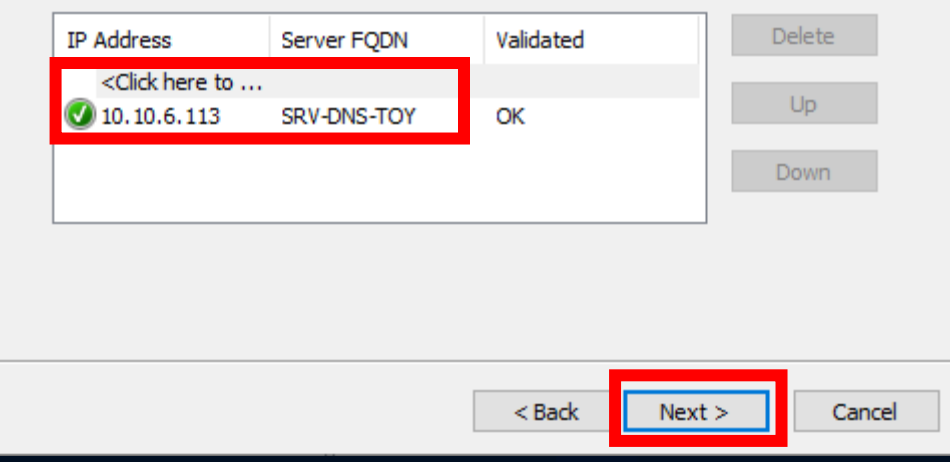

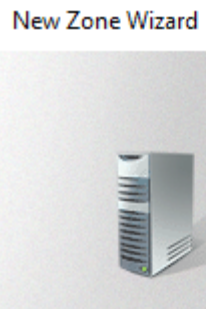

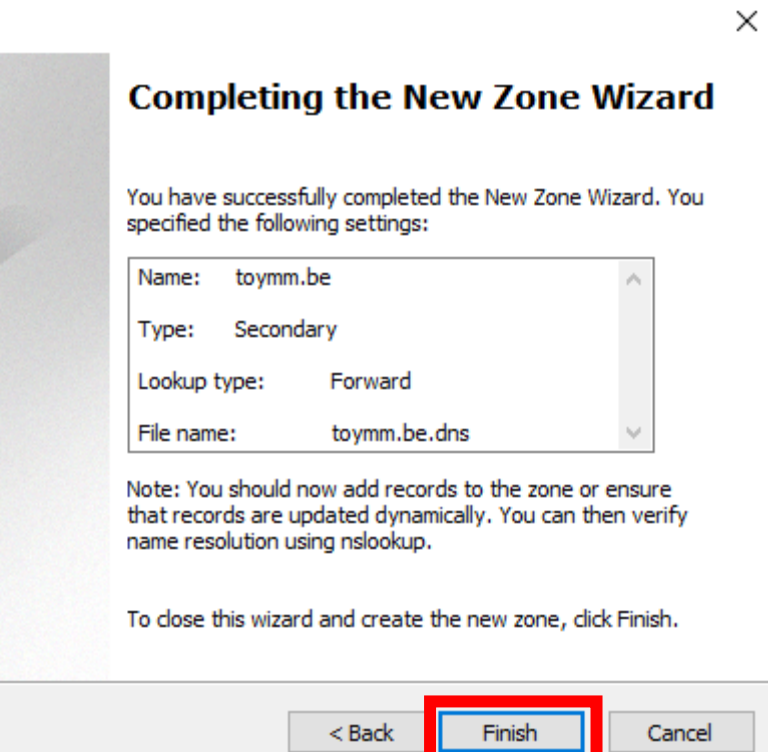

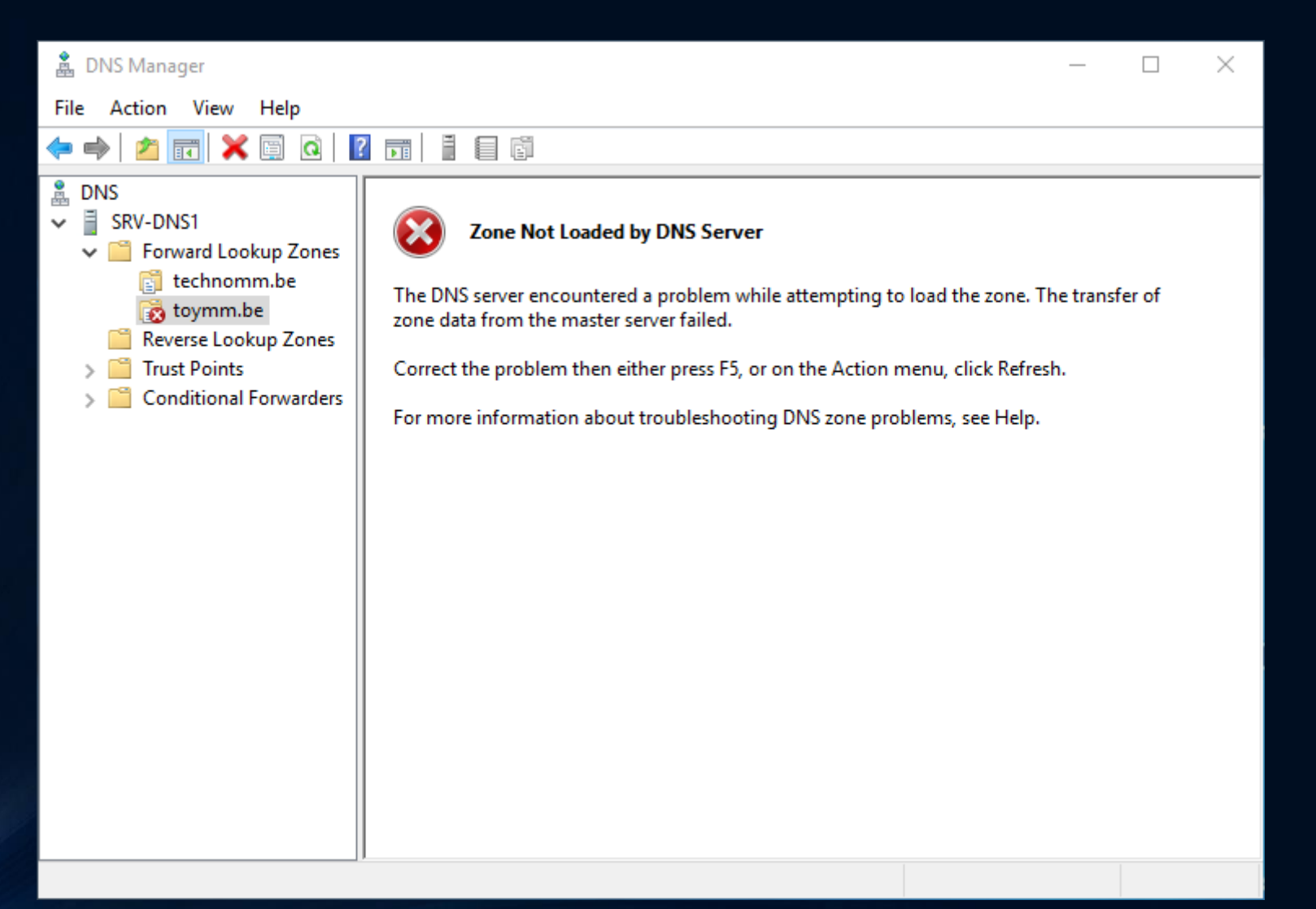

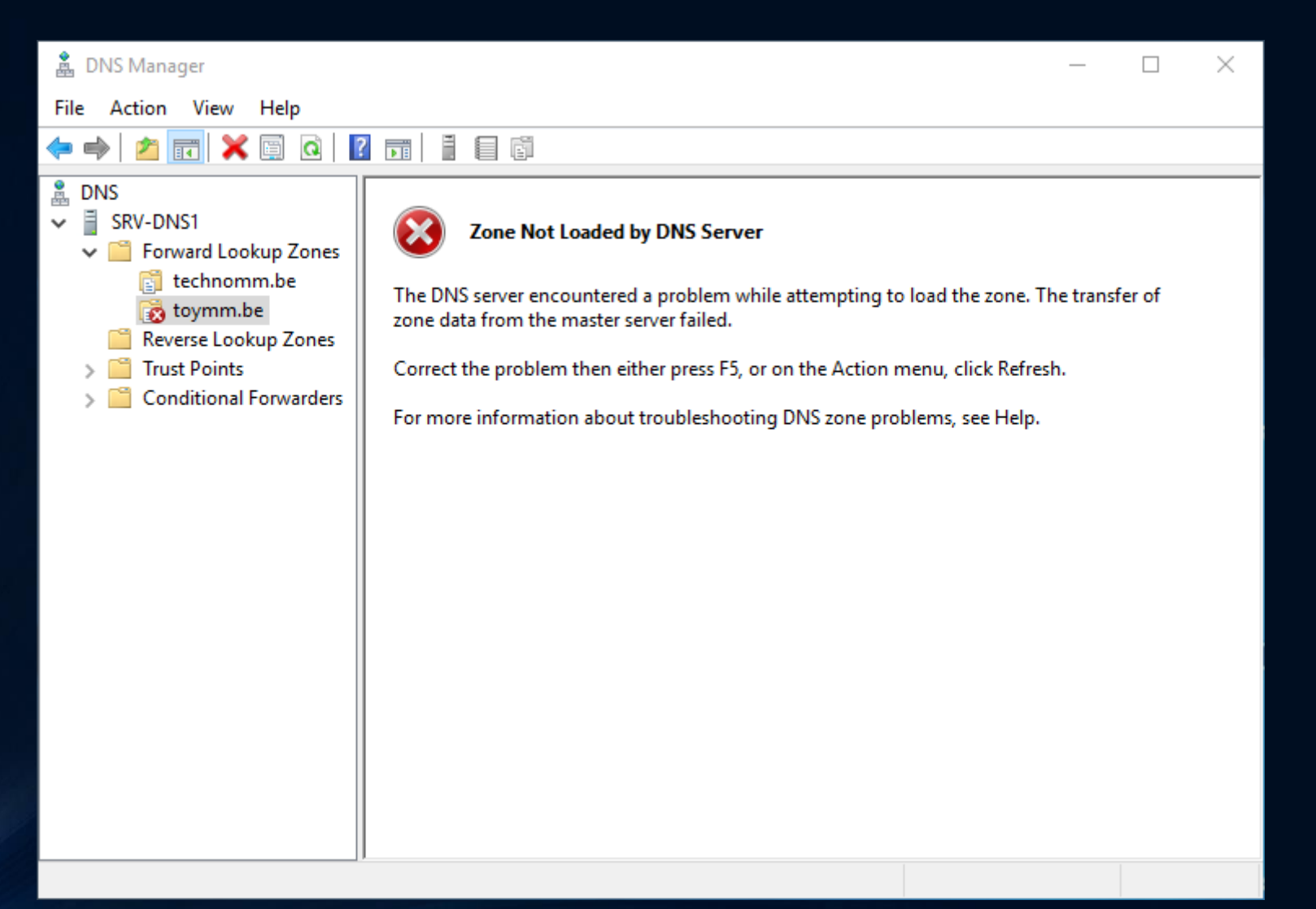

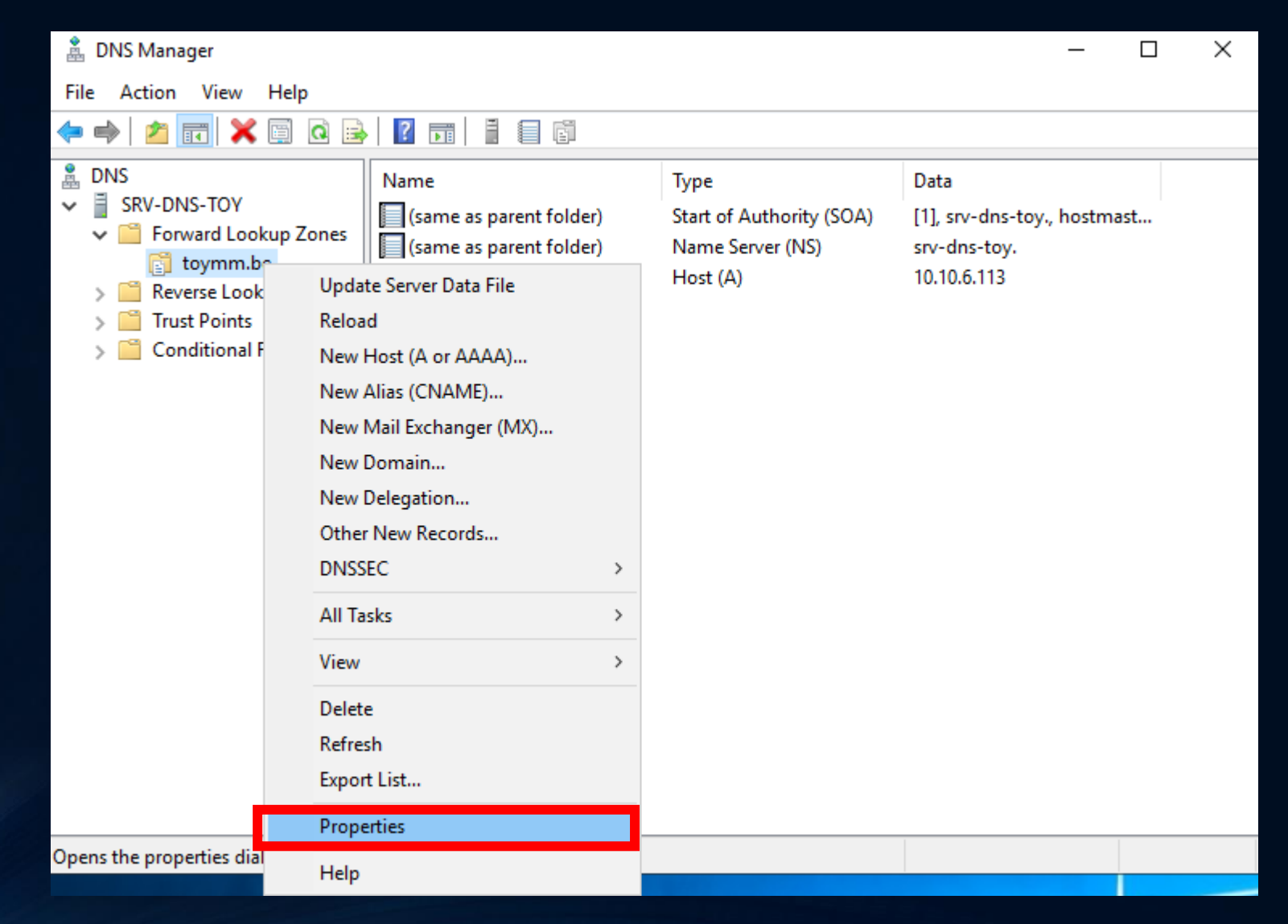

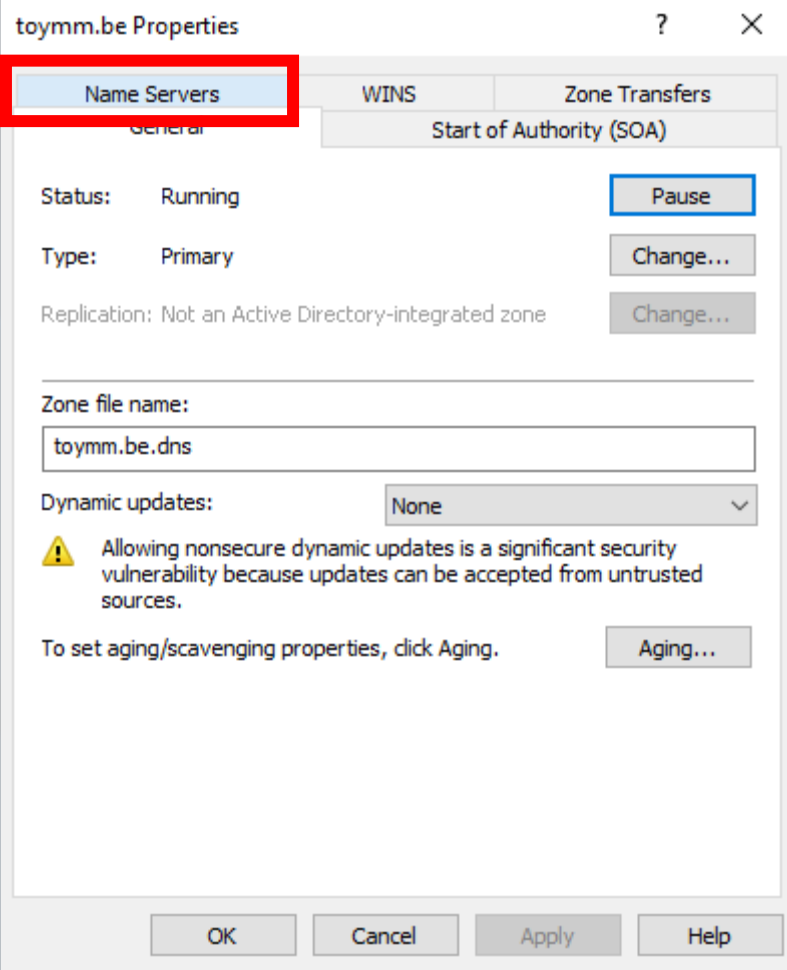

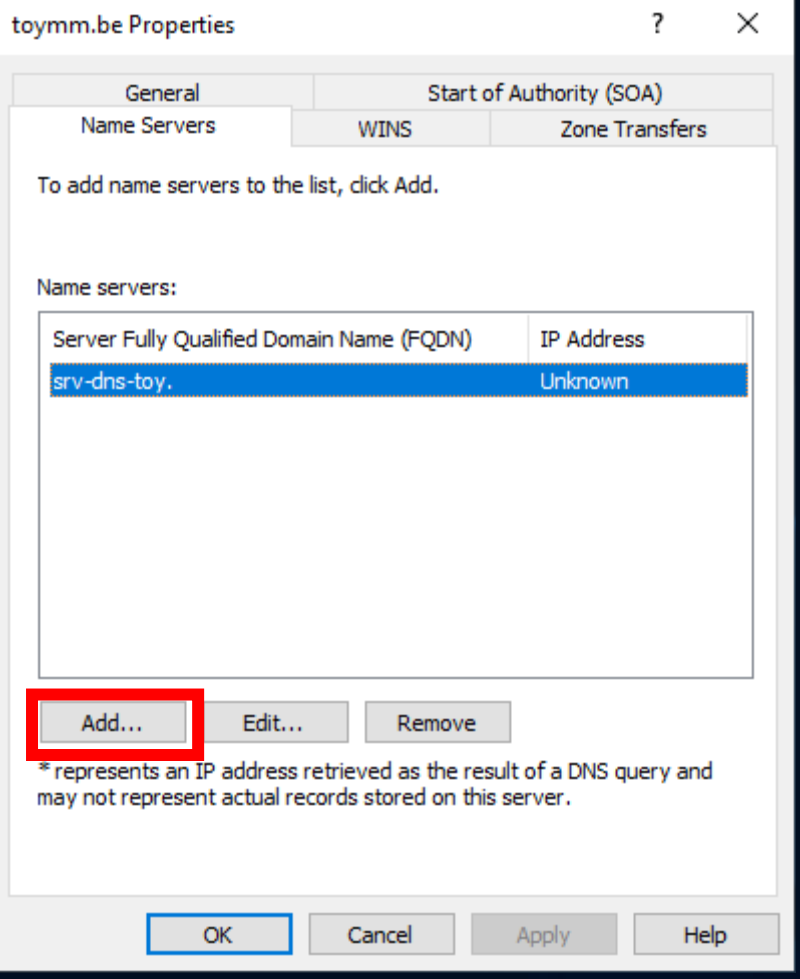

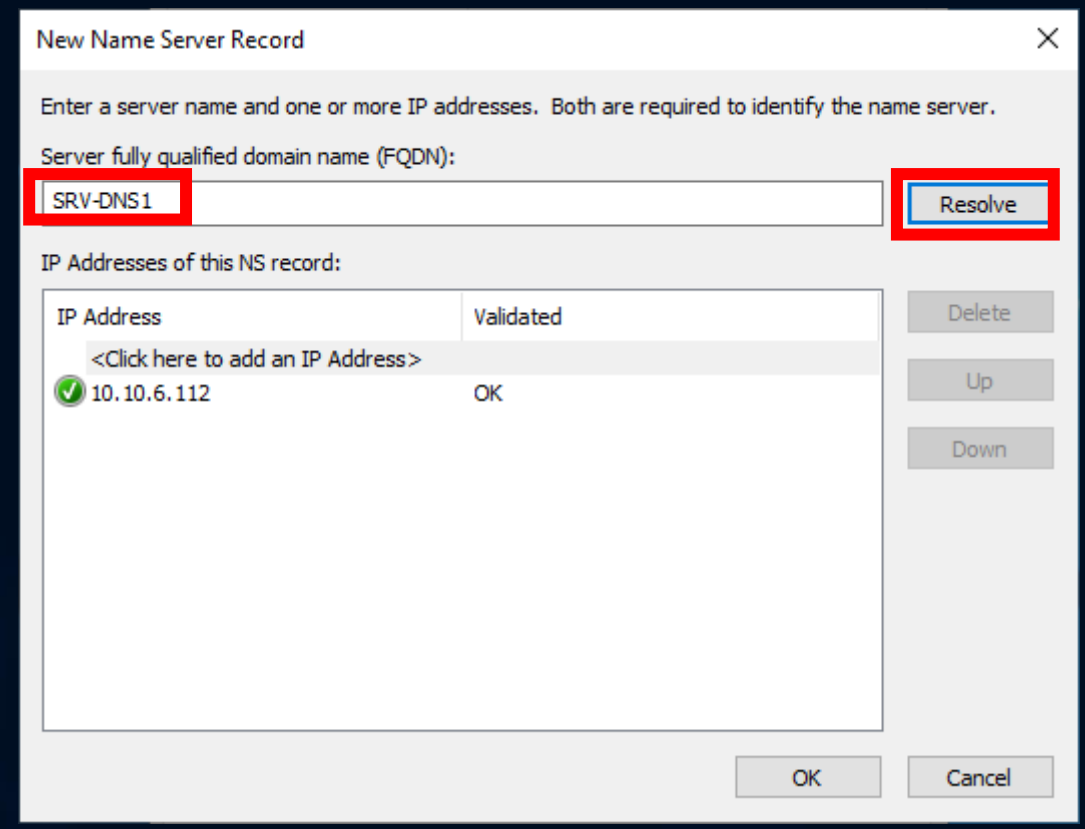

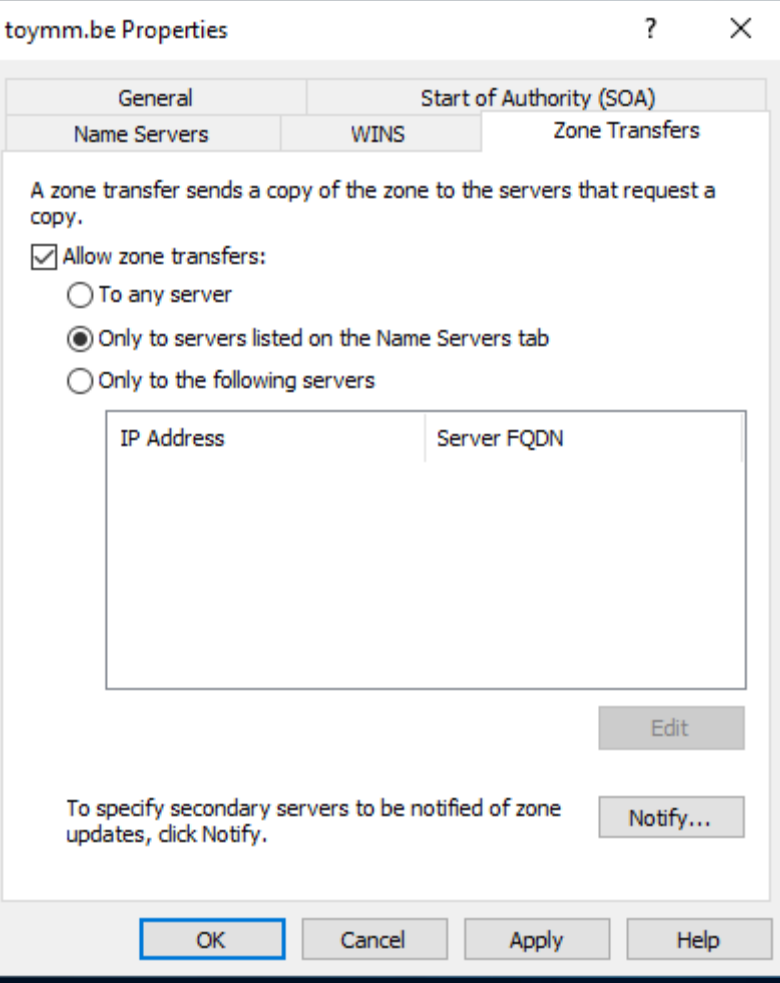

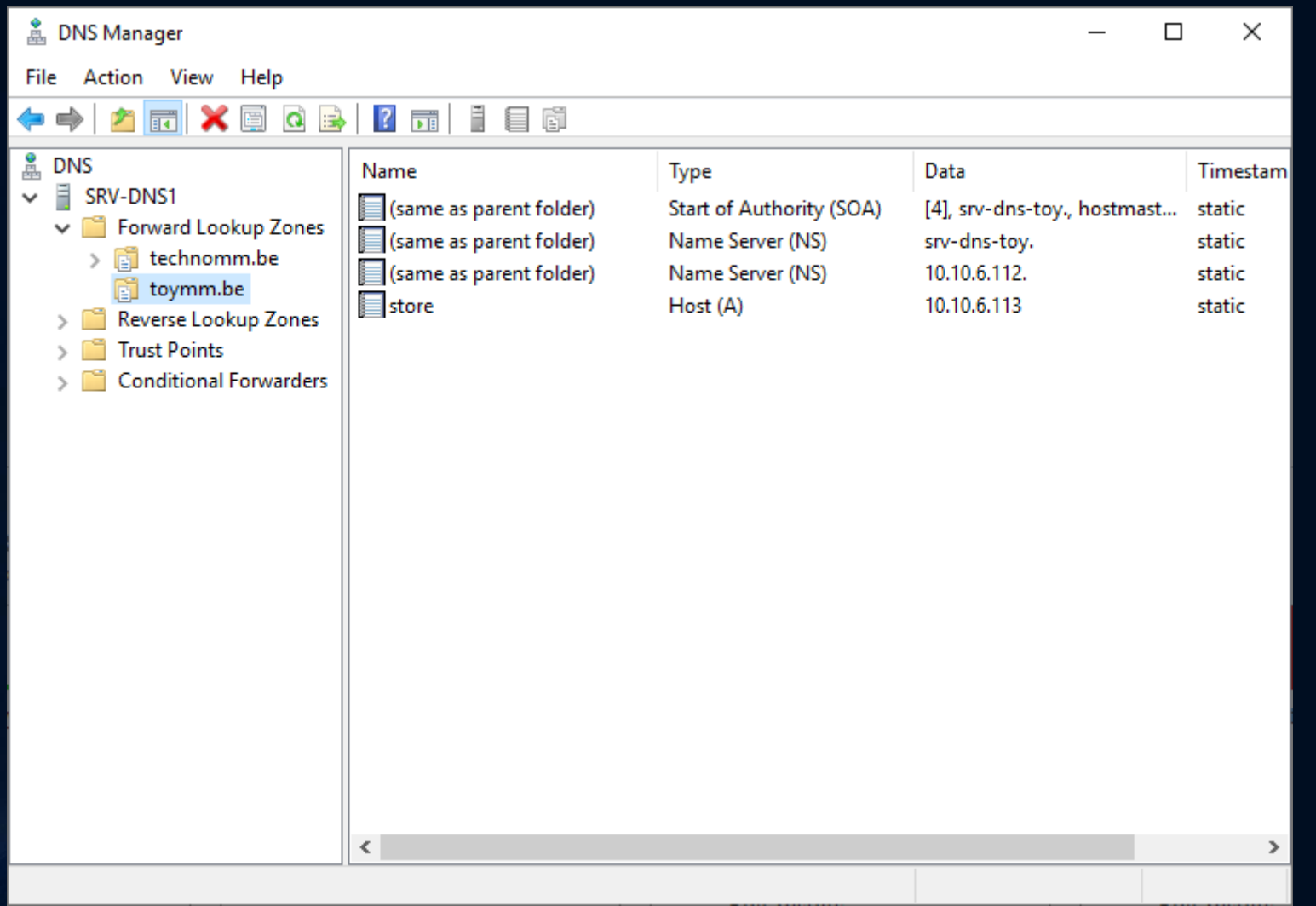

## **Démonstration**

- Transfert de zones en temps réel
- Mises à jours dynamique
- Nslookup de zones

### **MERCI DE VOTRE ÉCOUTE !**

**Avez-vous des questions ?**